## **Table of Contents**

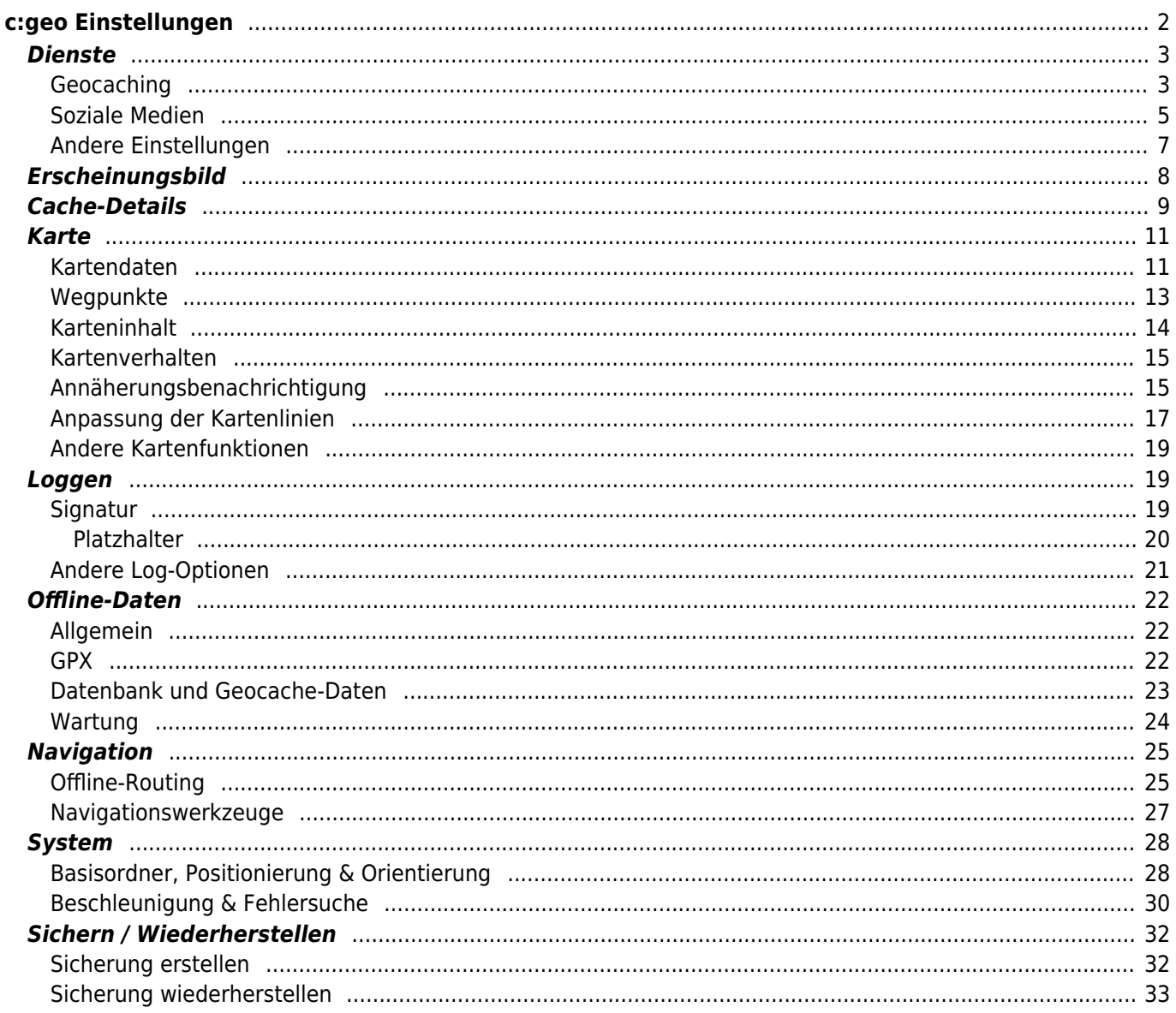

# <span id="page-1-0"></span>**c:geo Einstellungen**

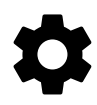

Die folgenden Seiten beschreiben die Funktionen des Einstellungsmenüs von c:geo.

Du kannst auf die Einstellungen zugreifen, indem du auf die Menüschaltfläche (Drei-Punkt-Symbol) oben rechts im Hauptmenü tippst und dort Einstellungen auswählst:

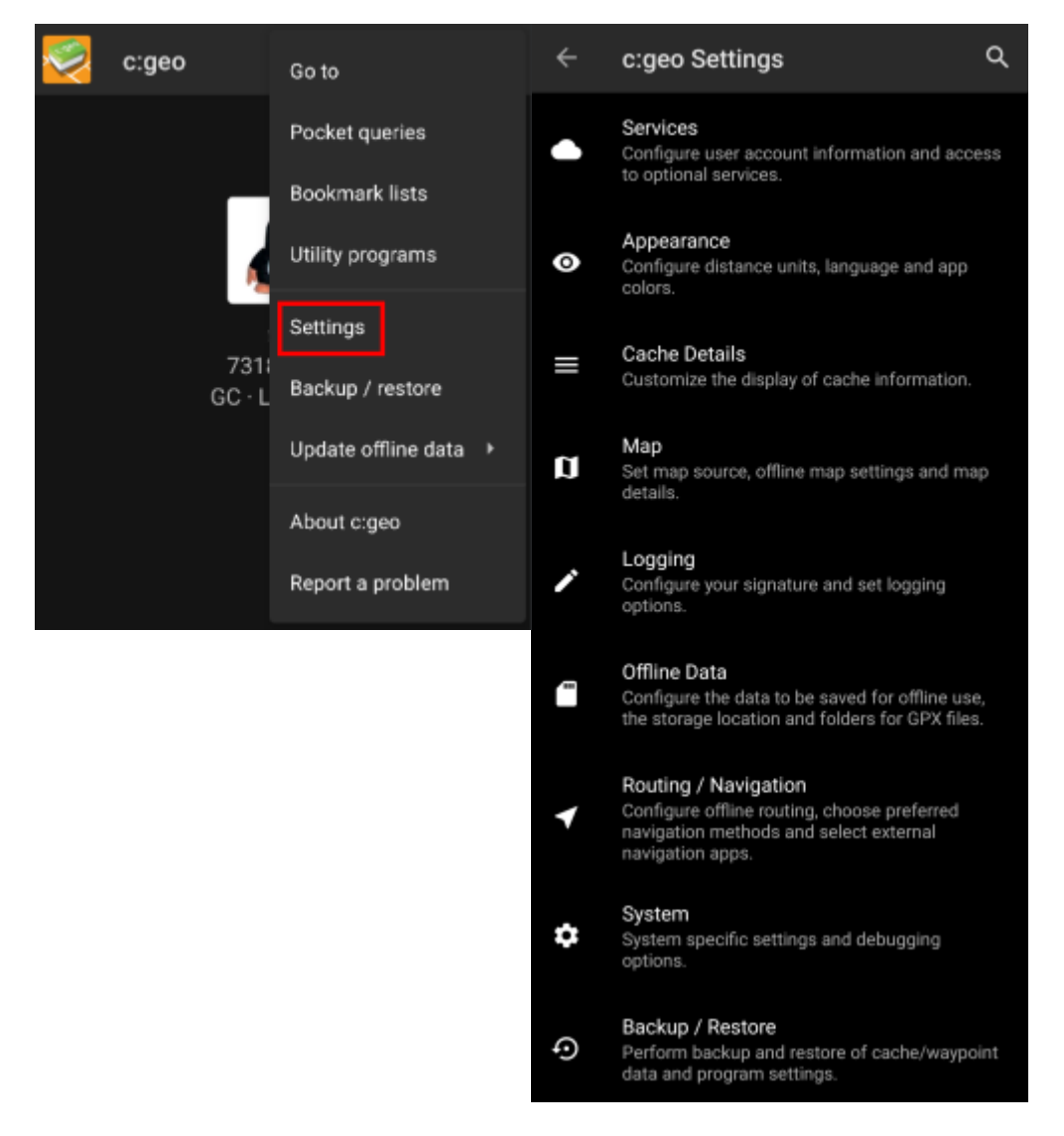

In diesem Menü findest du die folgenden Kategorien, welche weiter unten im Detail beschrieben werden:

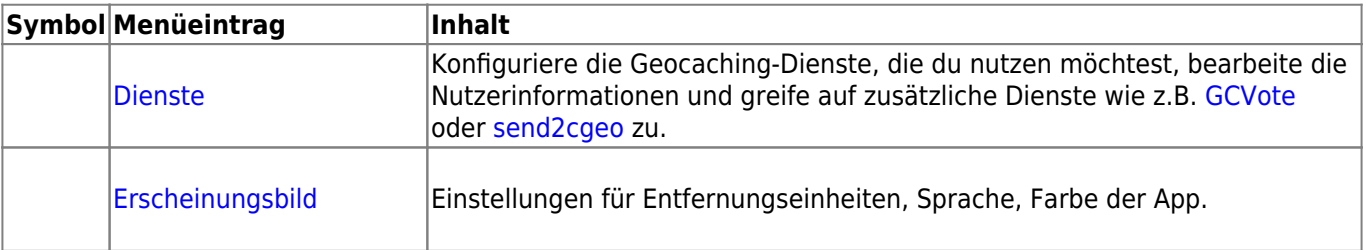

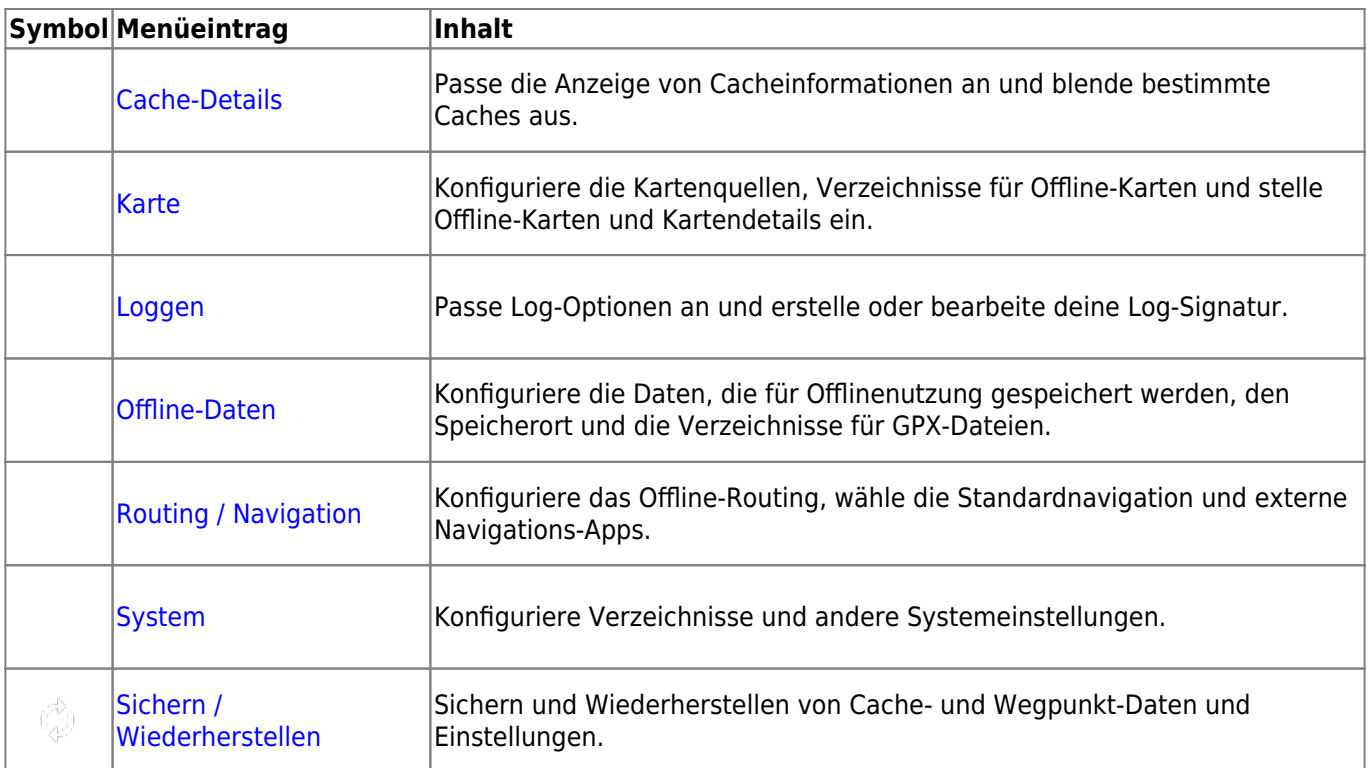

## <span id="page-2-0"></span>**Dienste**

### <span id="page-2-1"></span>**Geocaching**

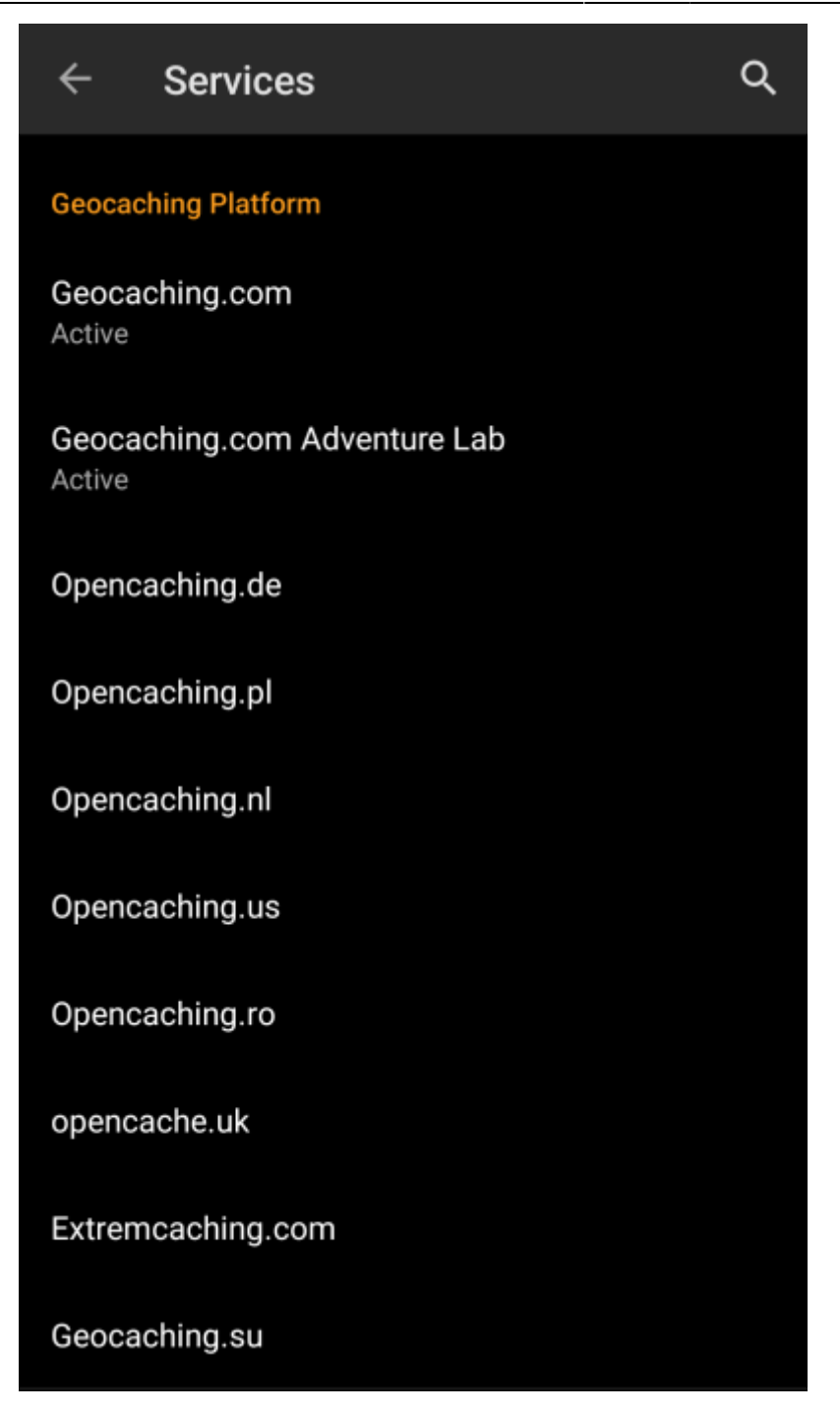

Im ersten Bereich der Diensteeinstellungen kannst du die Verbindung zu den unterschiedlichen unterstützten Geocaching-Diensten konfigurieren. Aktuell unterstützt c:geo die folgenden Geocaching-Dienste:

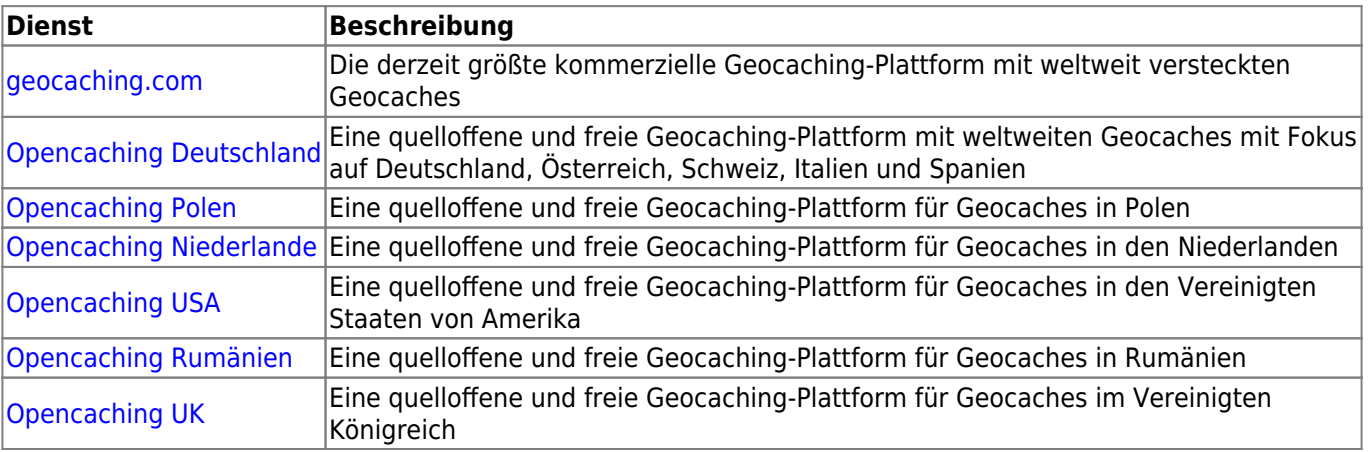

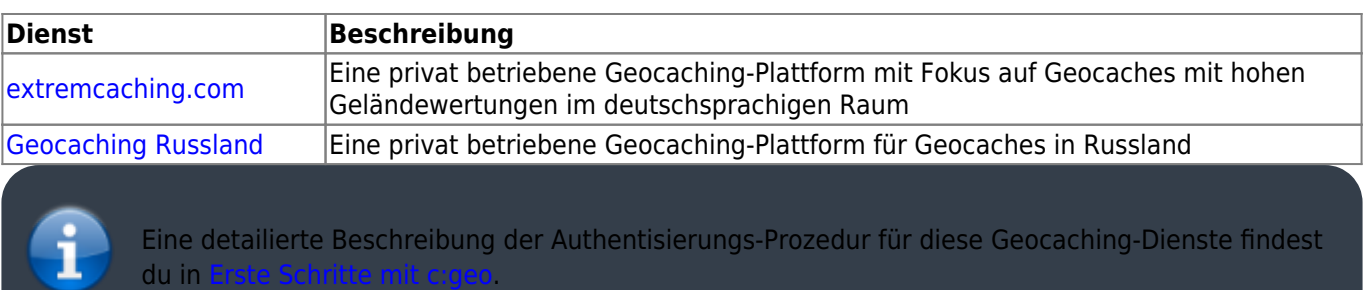

Des weiteren kannst du das Dienste-Menü zur Konfiguration weiterer zusätzlicher Dienst nutzen, die danach in c:geo zur Verfügung stehen:

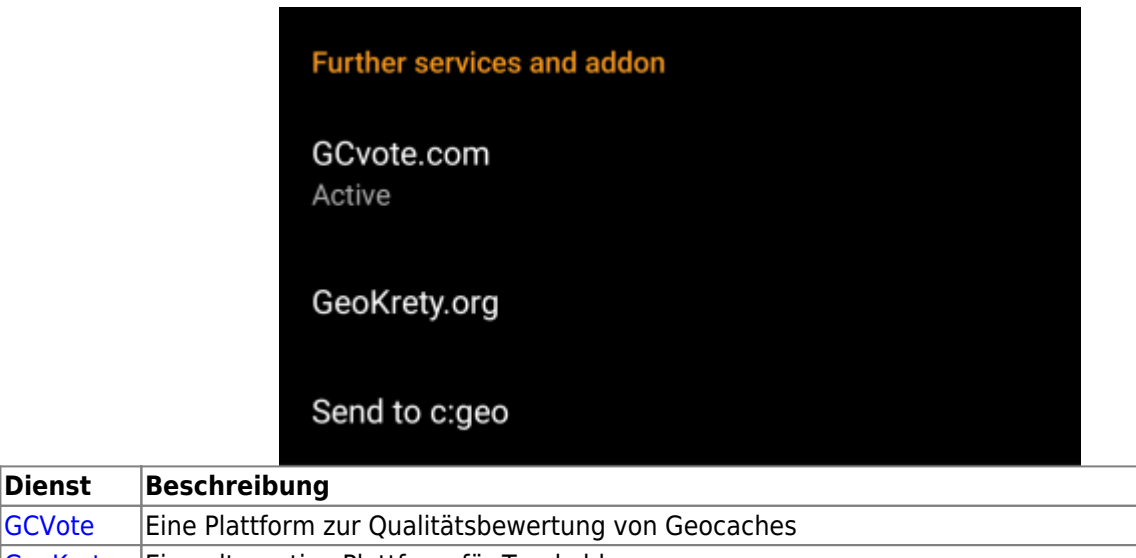

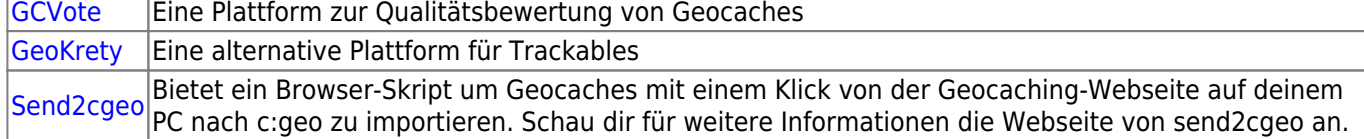

#### <span id="page-4-0"></span>**Soziale Medien**

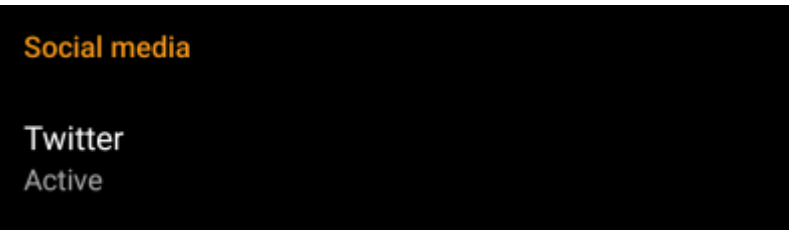

Du kannst c:geo autorisieren bei jedem Cache- oder Trackable-Log auf [Twitter](https://www.twitter.com) zu posten. Nachdem du auf die Twitter-Schaltfläche geklickt hast, wird der Autorisierungs-Bildschirm angezeigt:

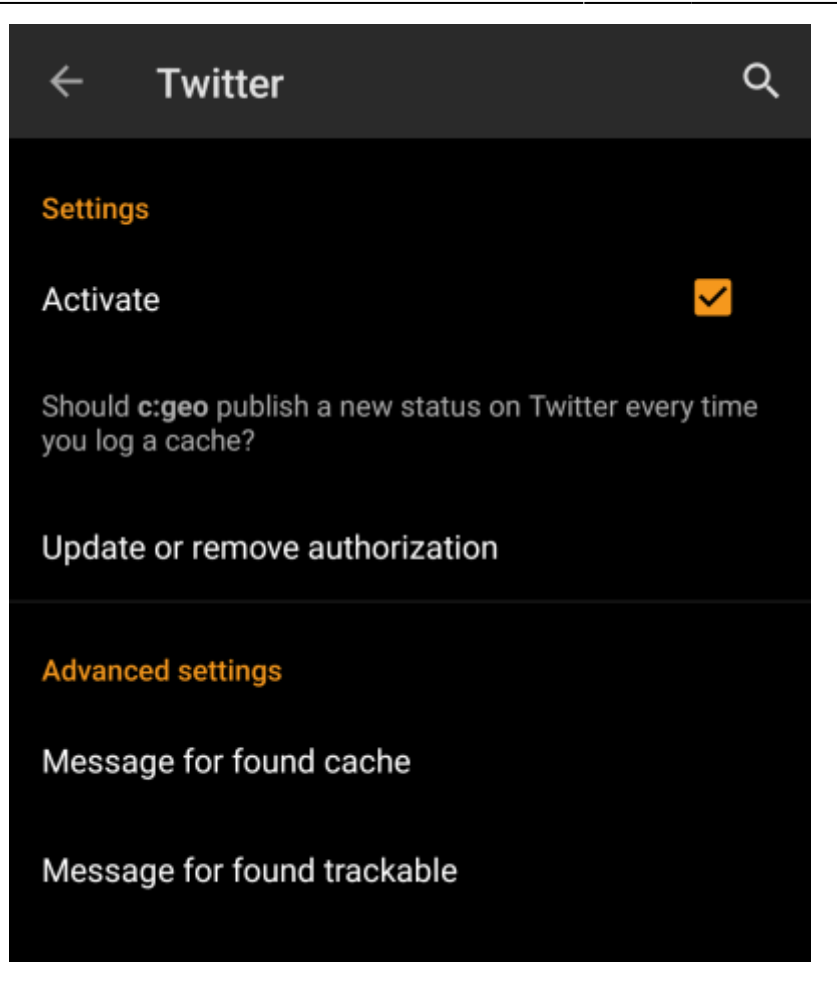

Um Twitter zu autorisieren, aktiviere den Dienst und tippe auf c:geo autorisieren. Unterhalb der Autorisierungs-Schaltfläche kannst du die Vorlagen anpassen, welche für das Posten auf Twitter verwendet werden. Diese Vorlagen nutzen die selben [Platzhalter](#page--1-0), welche auch in der [Log-Signatur](#page--1-0) verwendet werden.

#### **Twitter**

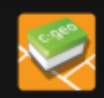

The following process will allow c: geo to access Twitter.

Tapping the "authorize c: geo" button will start the process. This process will open up a web browser with a Twitter page. Log in on this page and allow c: geo to access your account. That's all.

#### **START AUTHORIZATION**

If you do not yet have an account tap below to be directed to the service's webpage to create an account. Make sure to use the method with username and password to create an account as c: geo does not support login via Google/Apple/ Facebook. After account creation validation of your email address might be needed before you can use the login with c:geo.

**CREATE AN ACCOUNT** 

Klicke im nächsten Bildschirm auf Starte Autorisierung um die Twitter-WEbseite zu öffnen, wo du dich zuerst mit deinem Benutzernamen und Kennwort anmelden musst, und danach c:geo die Erlaubnis zu geben in deinem Namen auf Twitter zu posten.

> Momentan unterstützt c:geo nur Twitter als soziales Netzwerk. Da das Entwickler-Team nur begrenzte Ressourcen hat, fokussieren wir uns auf neue Geocaching-Features und habe keine Pläne eine Facebook-Verbindung in c:geo zu integrieren.

Dennoch gibt es einen Weg auf Facebook zu posten, wenn du bereits Twitter-Nutzer bist, da du Twitter mit Facebook verknüpfen kannst. Wenn du dies machst, werden alle Tweets auch auf Facebook gepostet (inklusive der c:geo-Tweets).

Mehr Informationen dazu findest du auf der [Twitter-Support Webseite.](https://support.twitter.com/articles/31113-using-twitter-with-facebook/)

#### <span id="page-6-0"></span>**Andere Einstellungen**

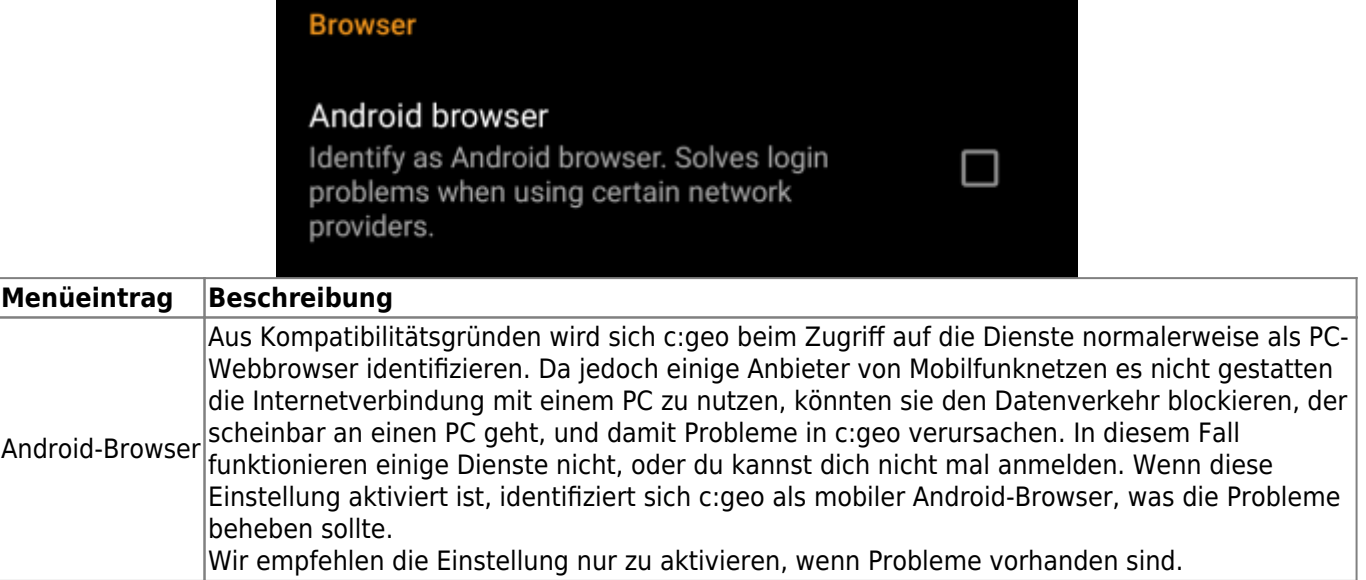

## <span id="page-7-0"></span>**Erscheinungsbild**

In diesem Menü kannst du einige grundlegende Einstellungen zum Erscheinungsbild von c:geo vornehmen.

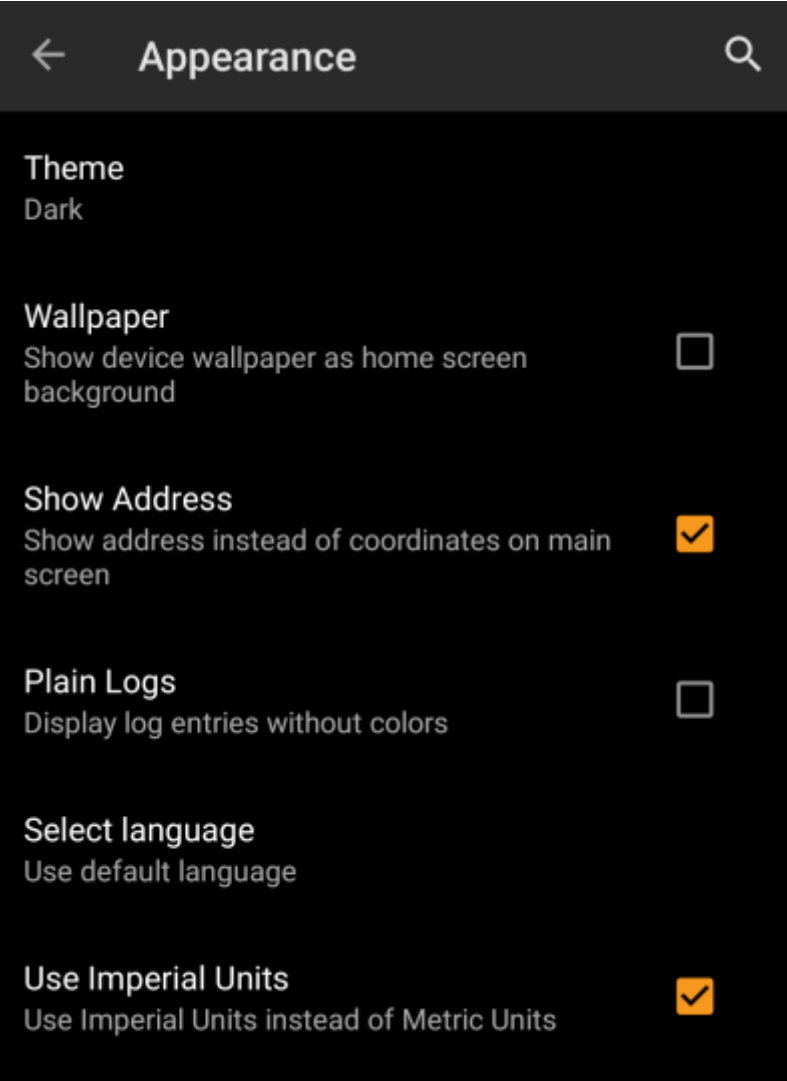

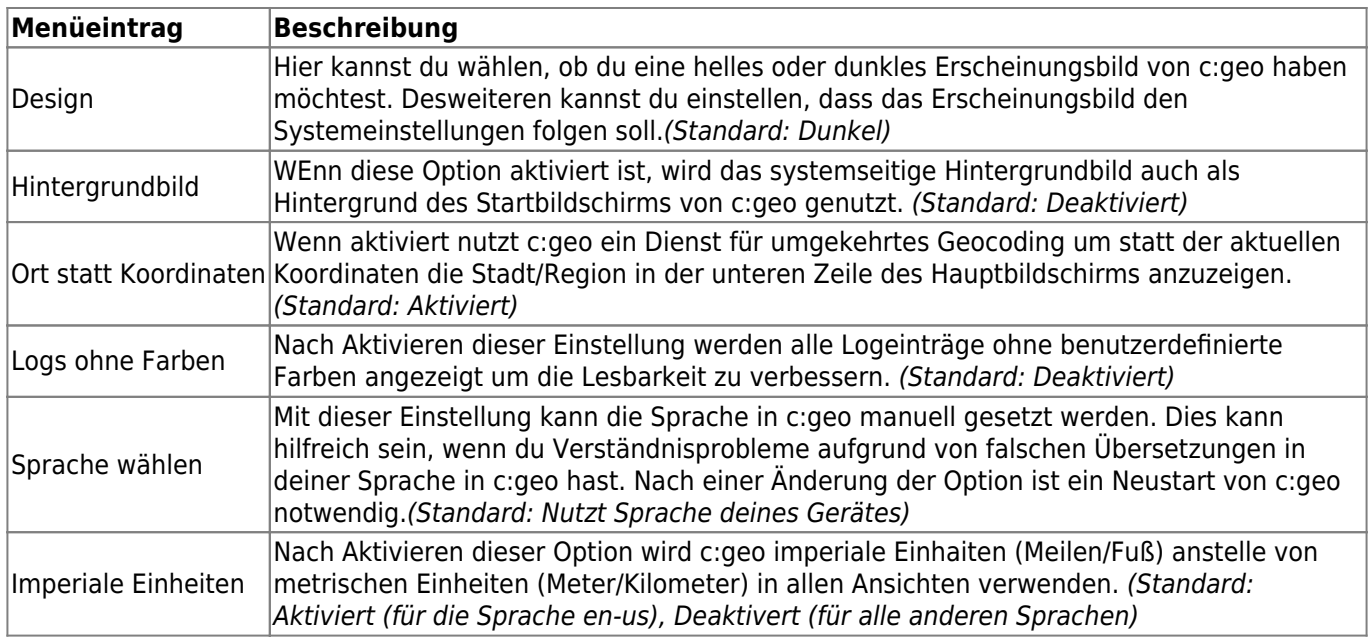

## <span id="page-8-0"></span>**Cache-Details**

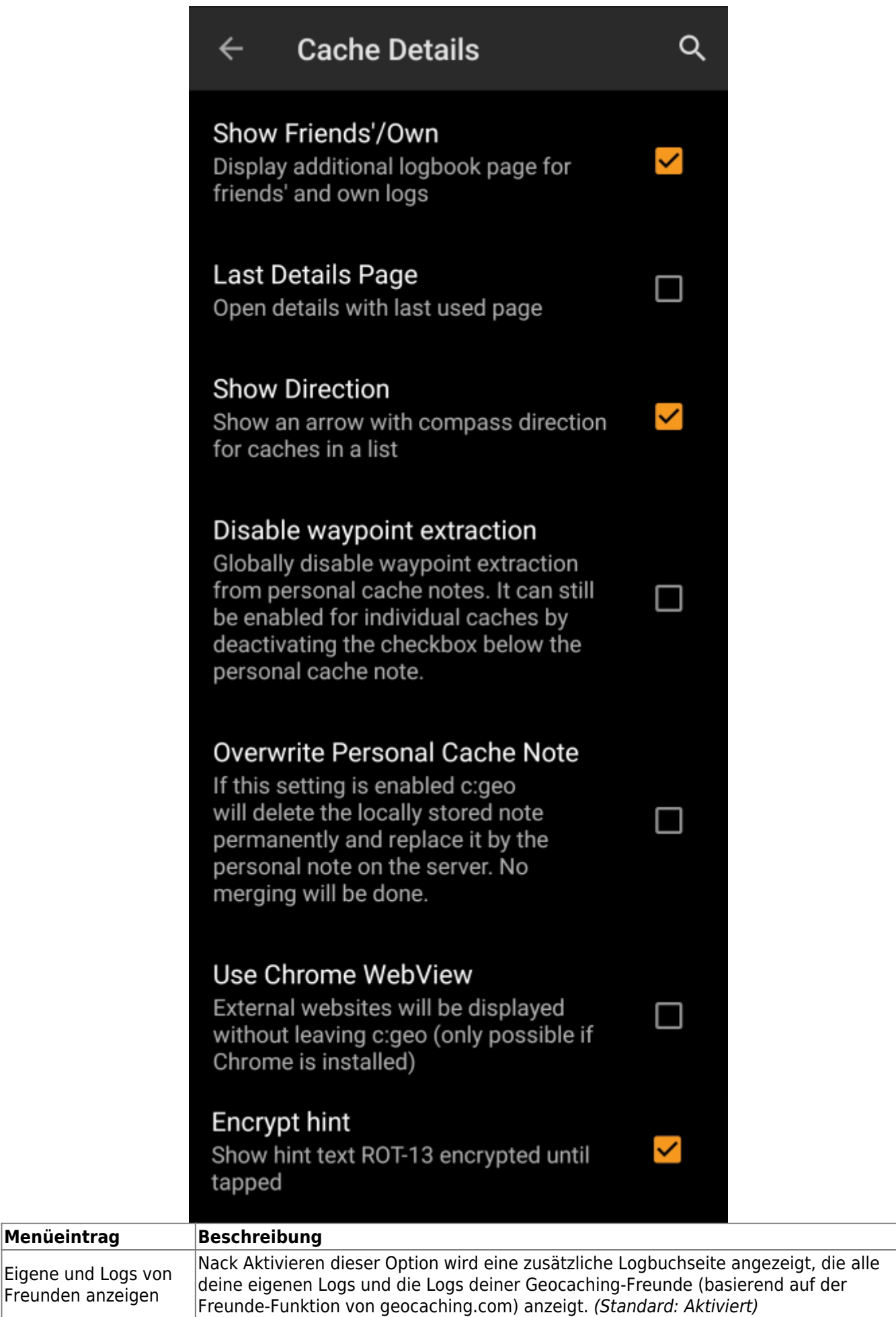

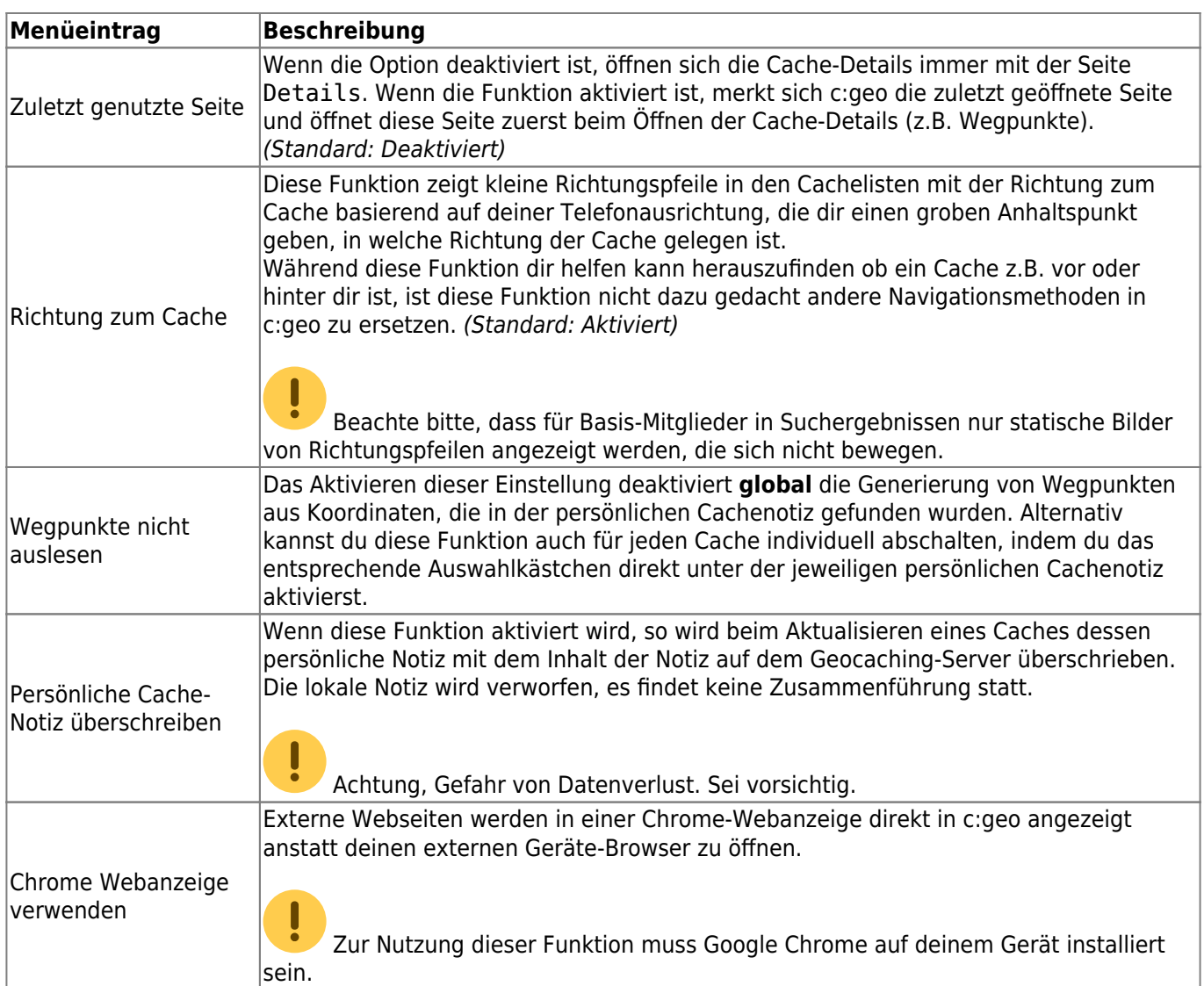

## <span id="page-10-0"></span>**Karte**

### <span id="page-10-1"></span>**Kartendaten**

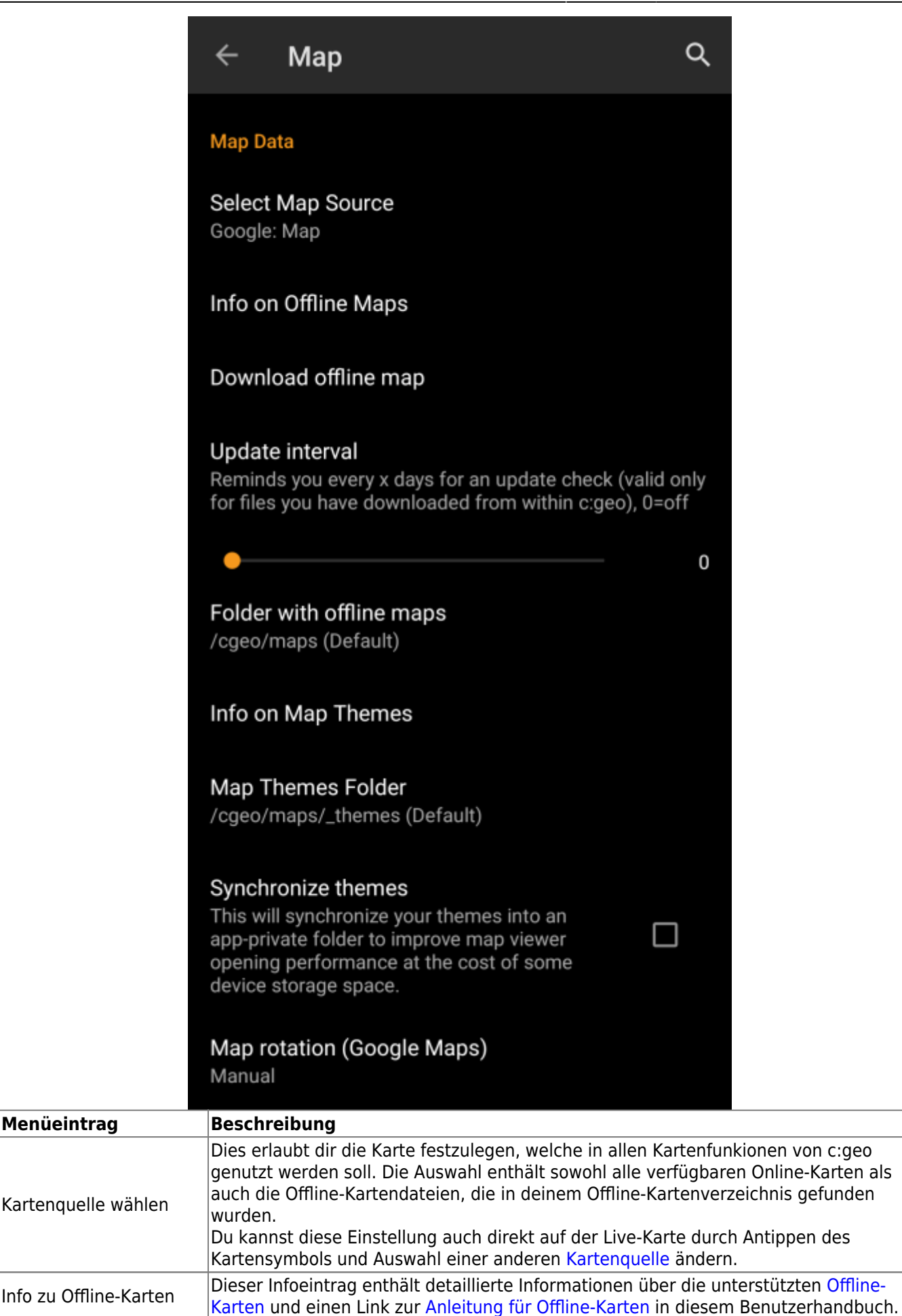

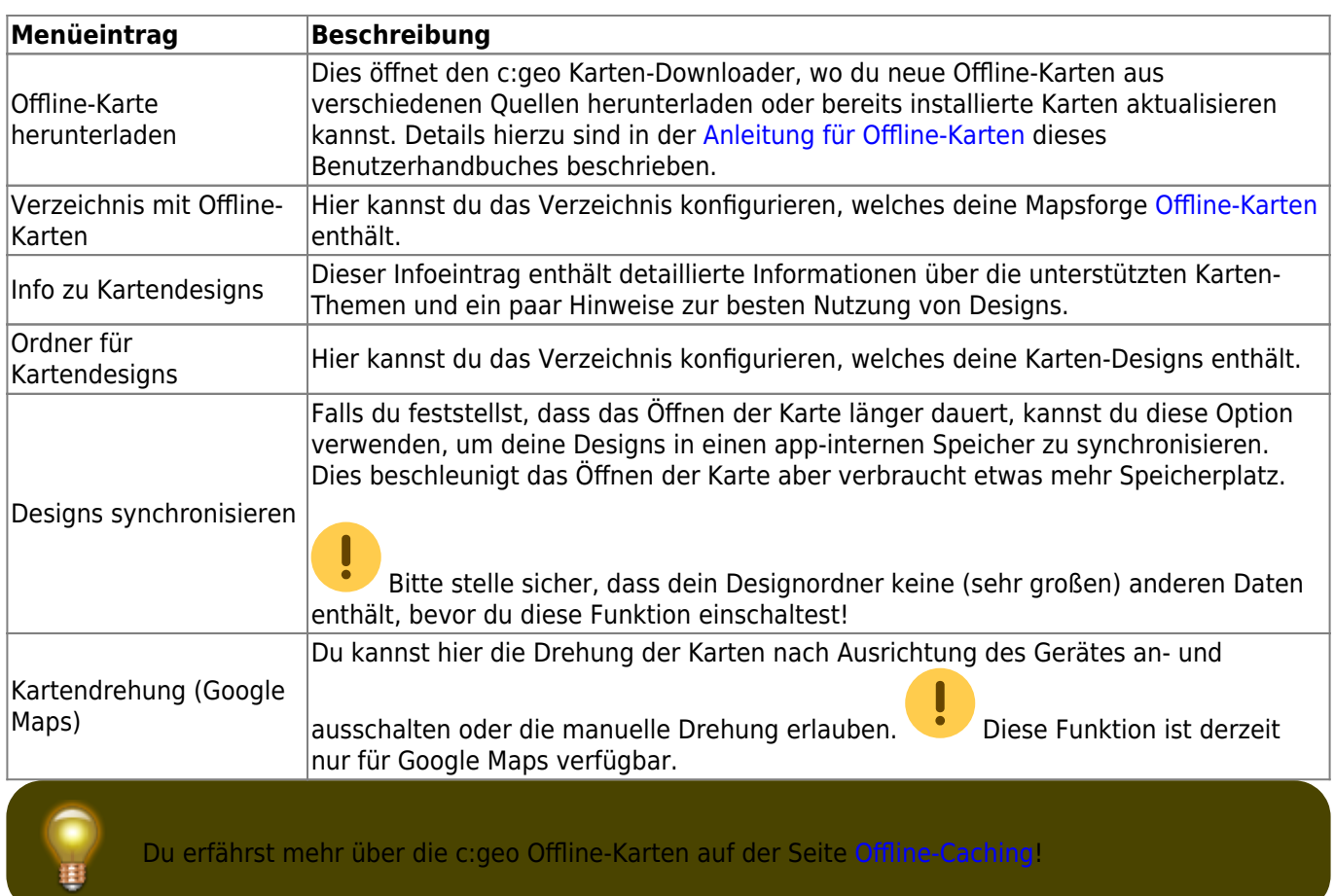

### <span id="page-12-0"></span>**Wegpunkte**

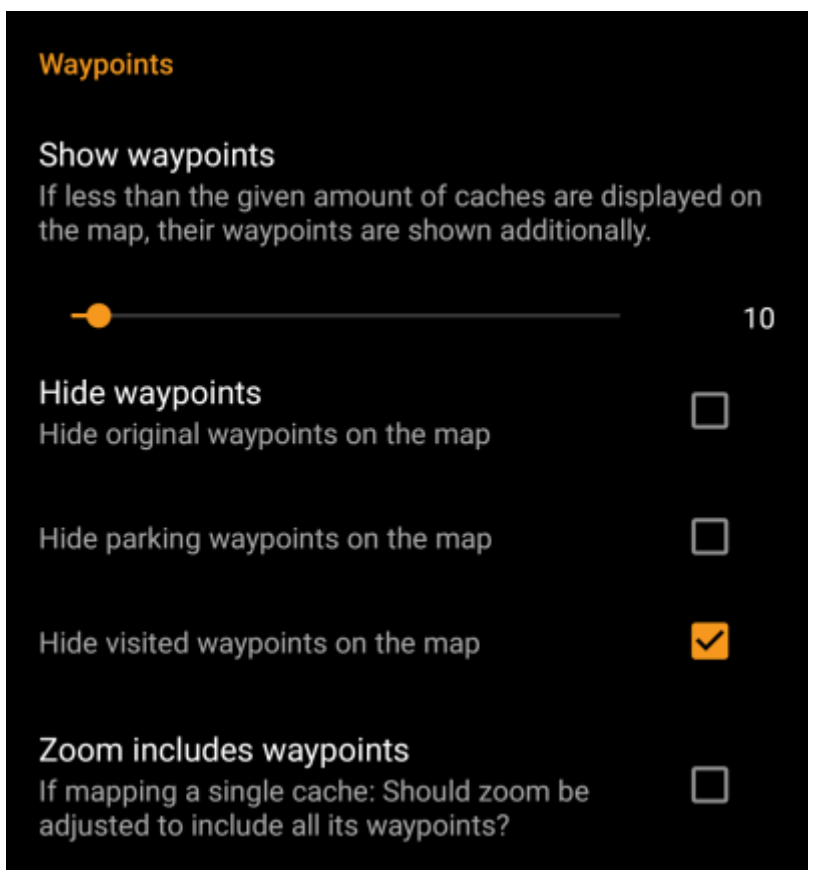

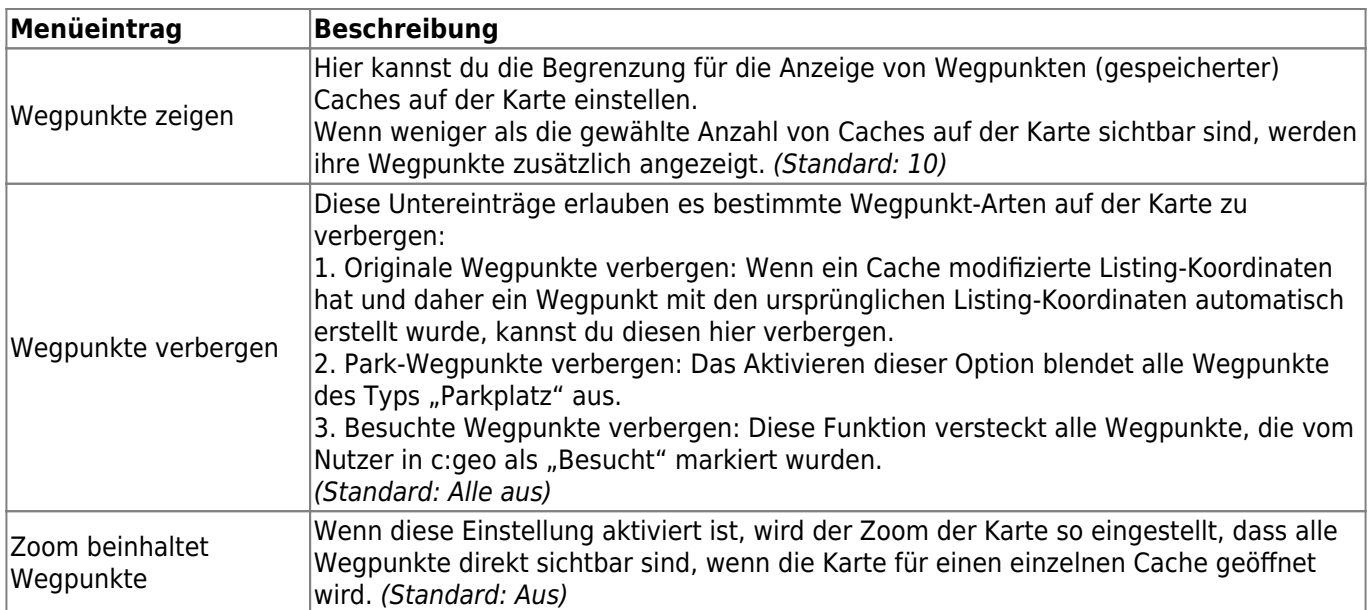

#### <span id="page-13-0"></span>**Karteninhalt**

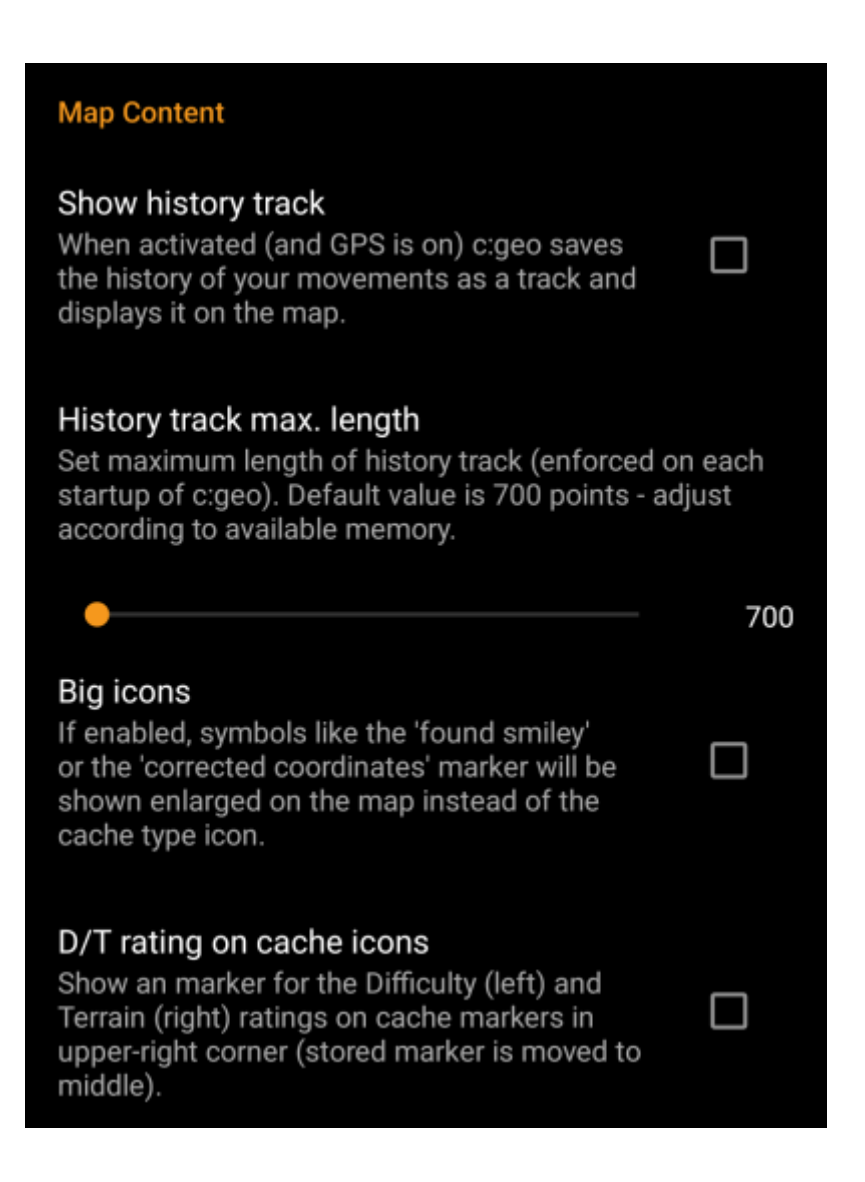

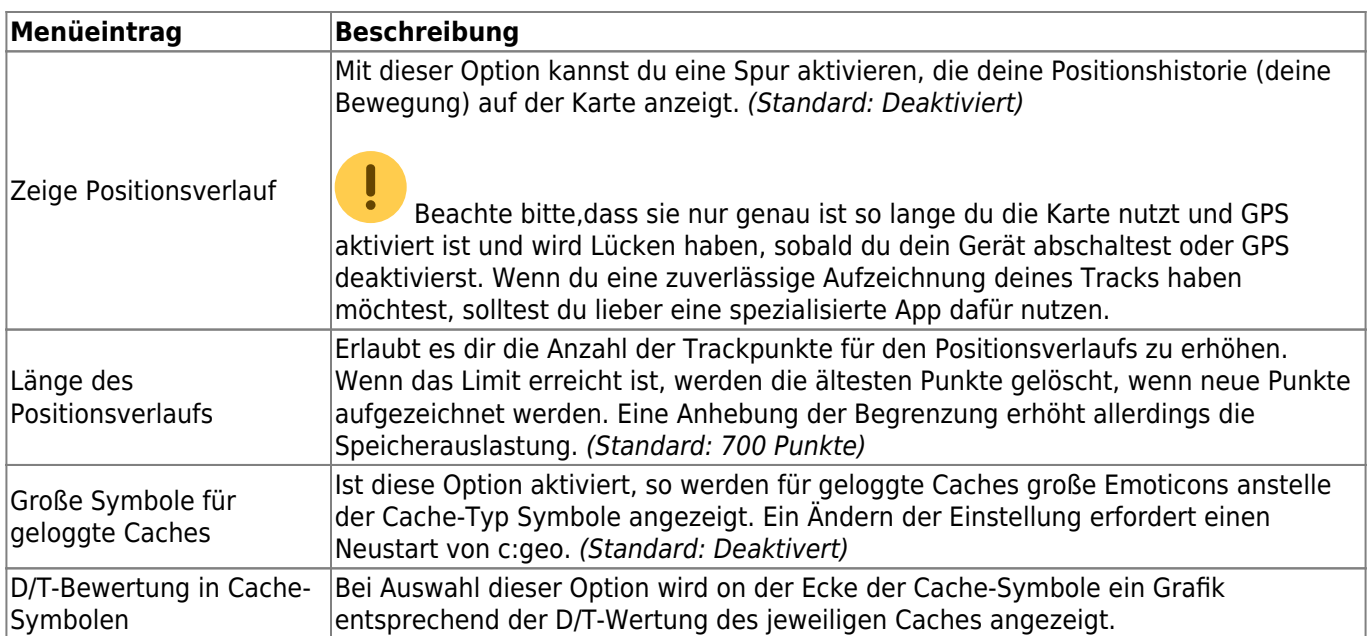

#### <span id="page-14-0"></span>**Kartenverhalten**

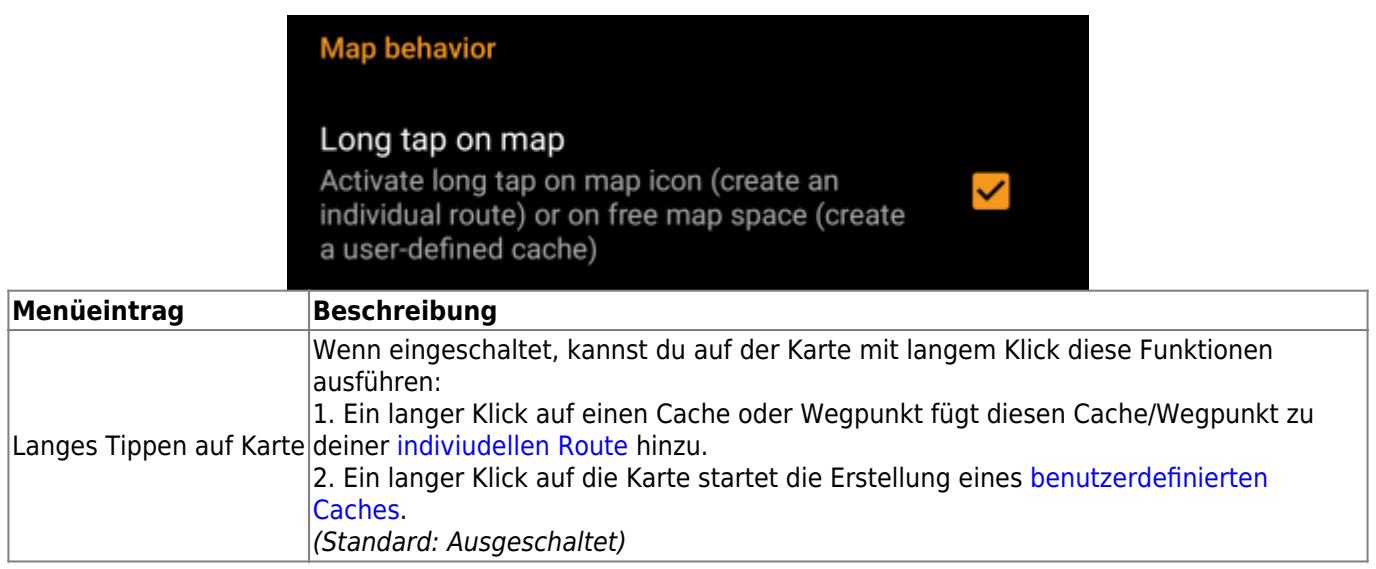

### <span id="page-14-1"></span>**Annäherungsbenachrichtigung**

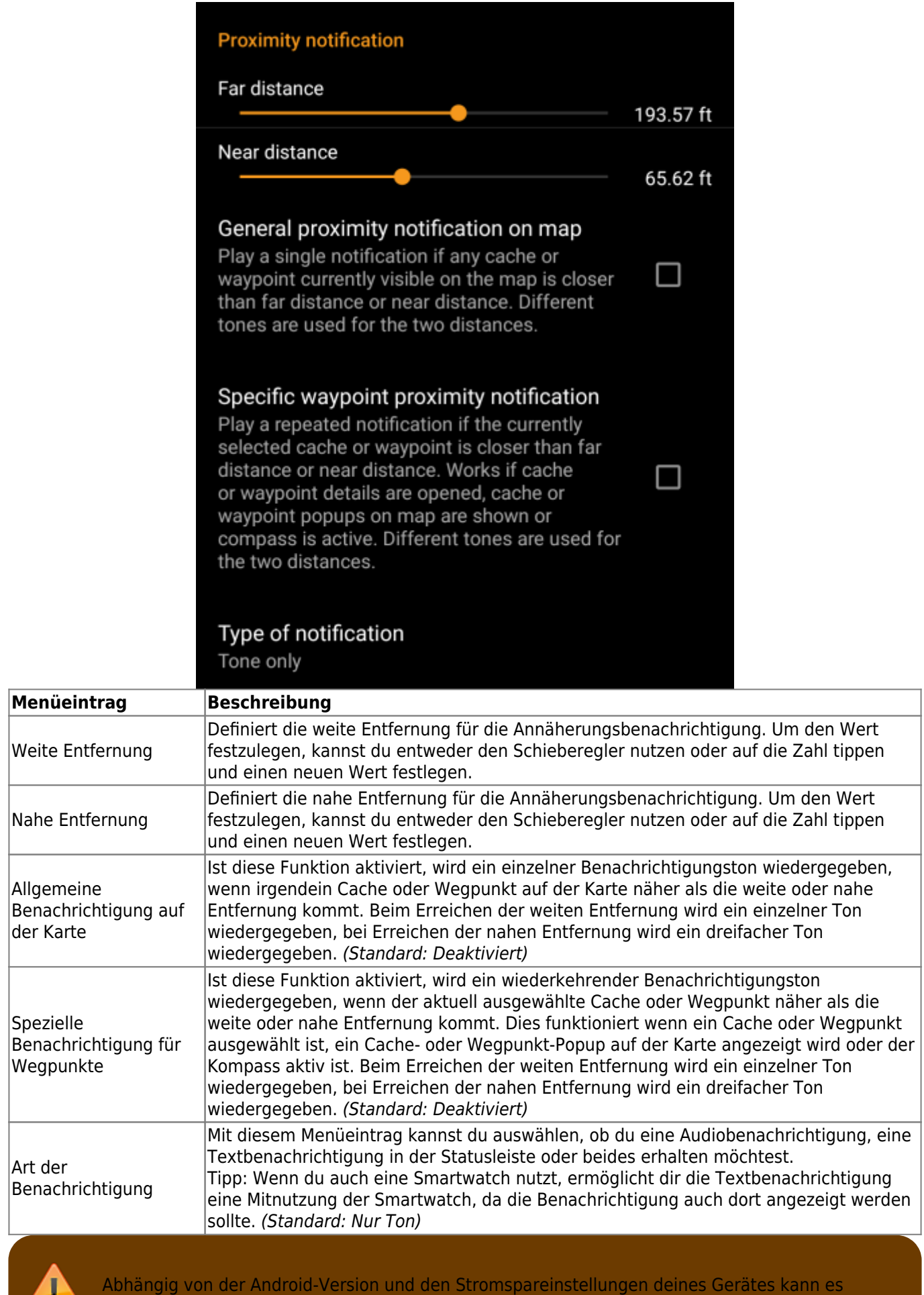

passieren, dass die Annäherungsbenachrichtigung nicht mehr funktioniert wenn du den Bildschirm deines Gerätes abschaltest. Bitte schau in deine Geräteeinstellungen um dieses Problem zu lösen.

÷

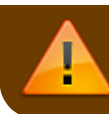

Wir untersuchen derzeit auch, wie dieses Verhalten verbessert werden kann um Hintergrund-Benachrichtigungen zu ermöglichen.

### <span id="page-16-0"></span>**Anpassung der Kartenlinien**

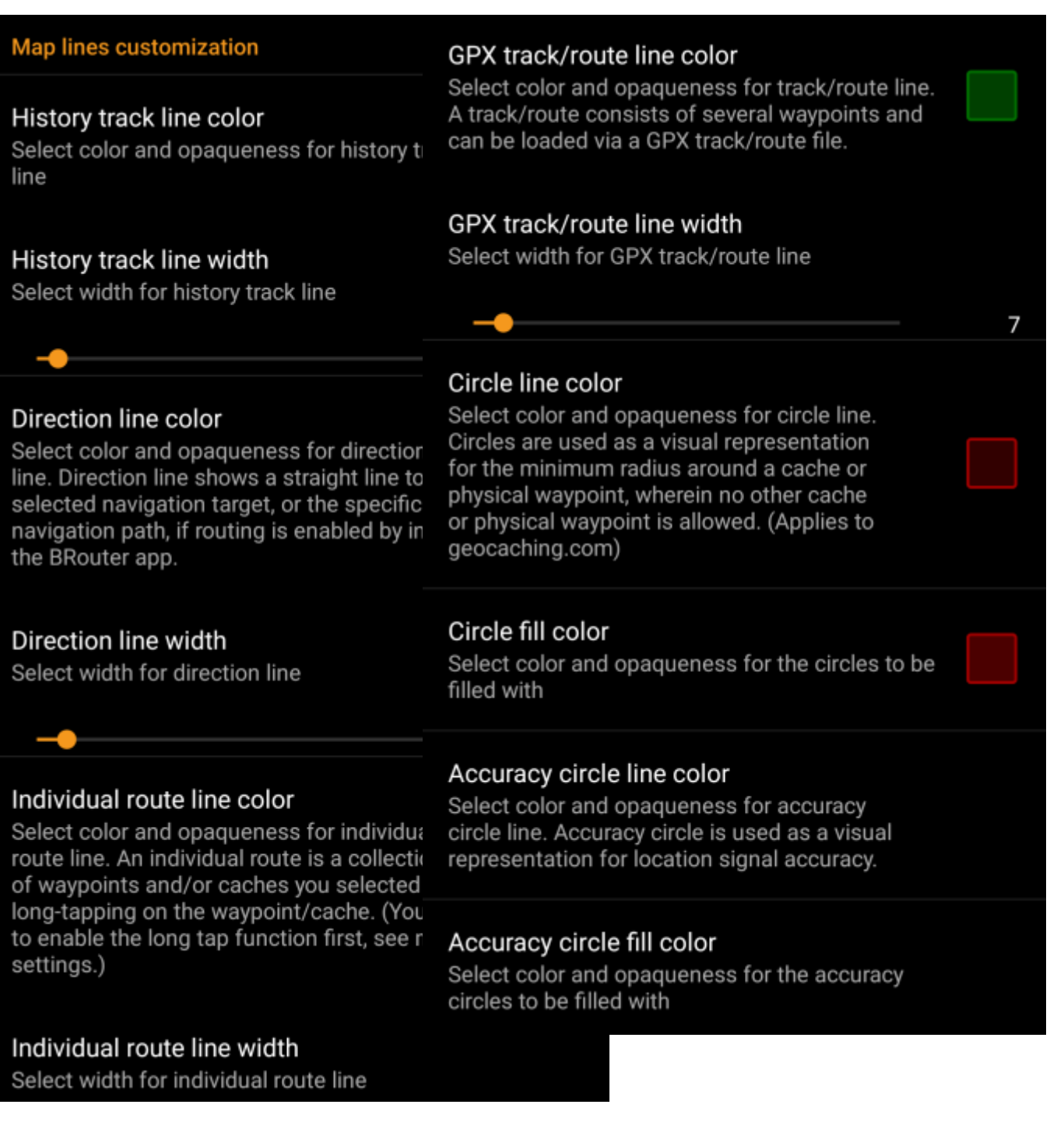

Diese Menüeinträge erlauben eine Anpassung der verschiedenen Arten von Linien und Kreisen auf der Karte. Du kannst sowohl die Farbe und Deckkraft als auch die Linienbreite und die Farbe der Kreifüllung nach deinen Vorlieben einstellen.

In jeder Farbauswahl kannst du die Farbe und Deckkraft wieder auf die Standardeinstellungen zurücksetzen, falls du etwas falsch gemacht hast. Die Standardbreite der Linien ist 10 Pixel.

Die folgende Tabelle gibt dir einen kurzen Überblick über die verschiedenen Linien und Kreise und deren Nutzung:

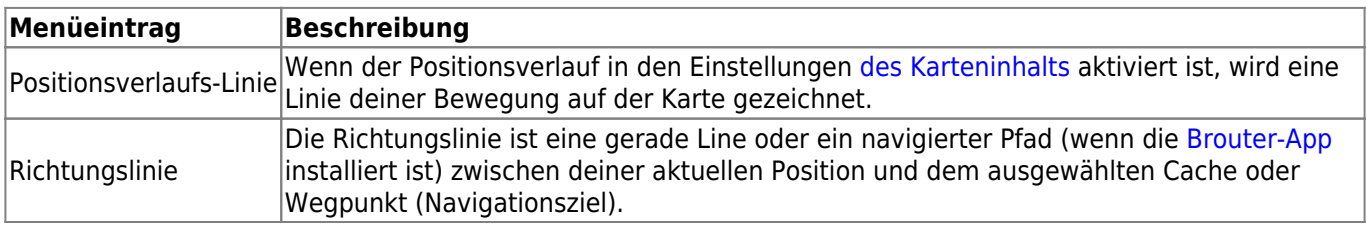

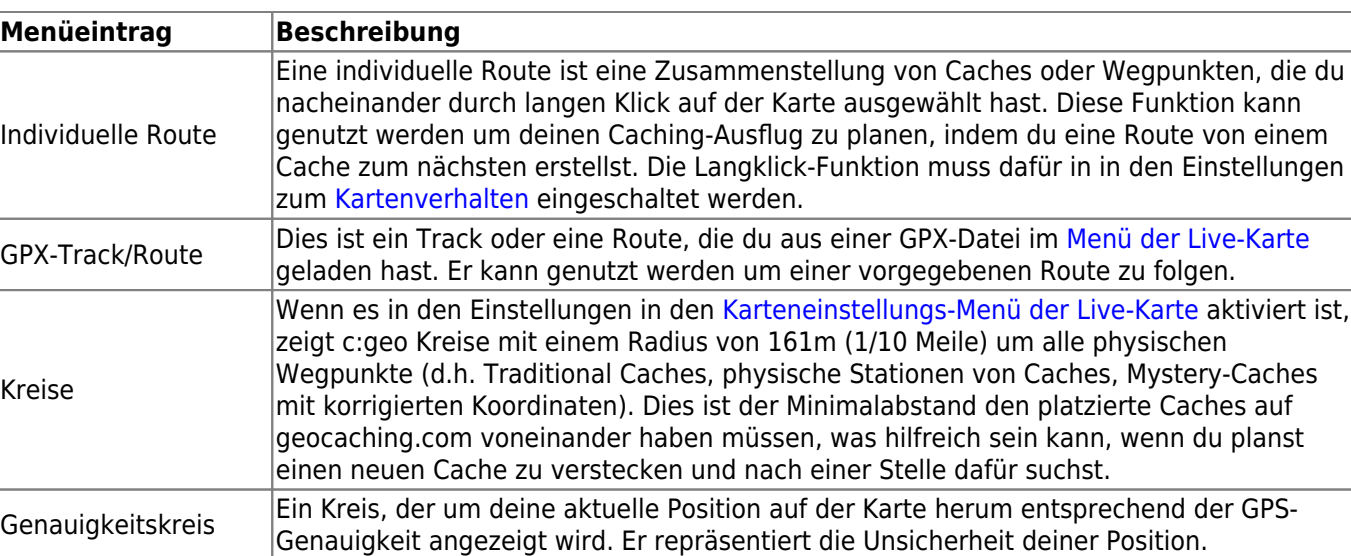

### <span id="page-18-0"></span>**Andere Kartenfunktionen**

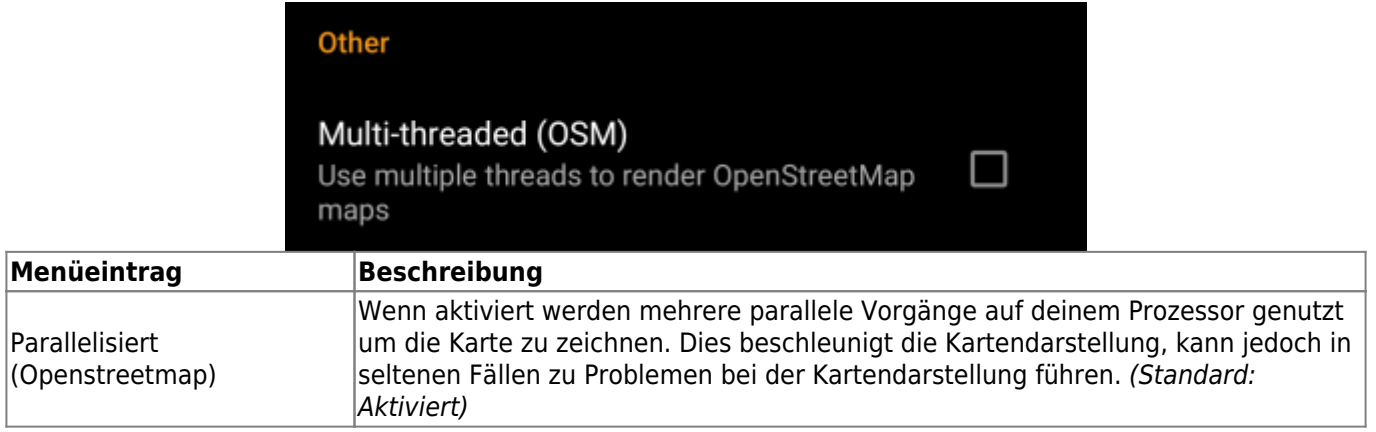

## <span id="page-18-1"></span>**Loggen**

### <span id="page-18-2"></span>**Signatur**

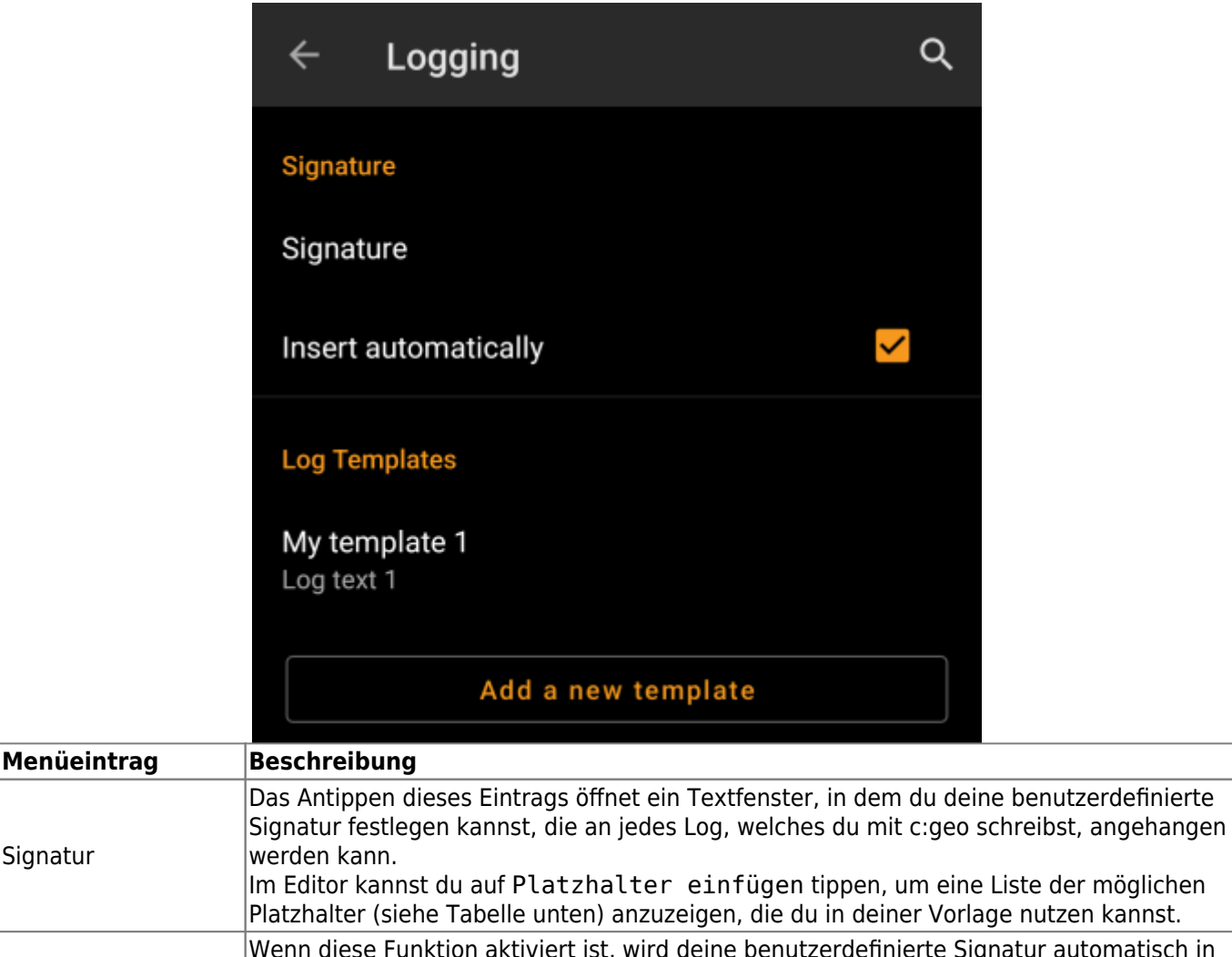

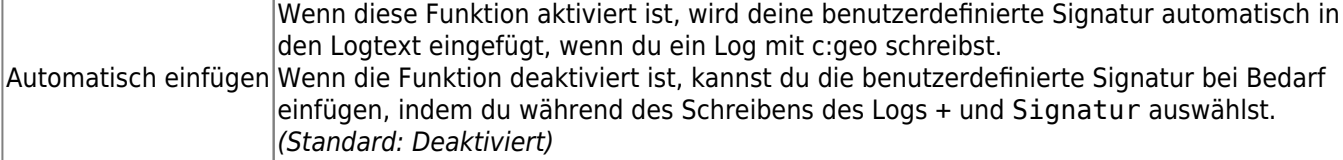

#### <span id="page-19-0"></span>**Platzhalter**

Signatur

Für das Erstellen deiner benutzerdefinierten Signatur kannst du verschiedene Platzhalter verwenden, welche später bei der Benutzung der Signatur gefüllt werden:

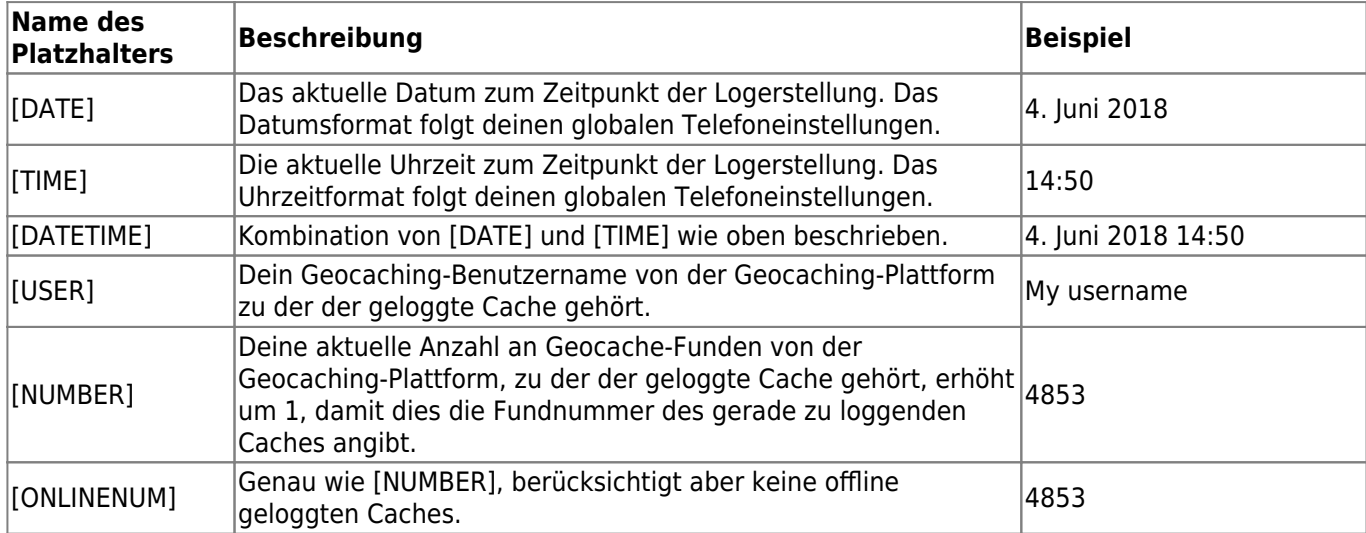

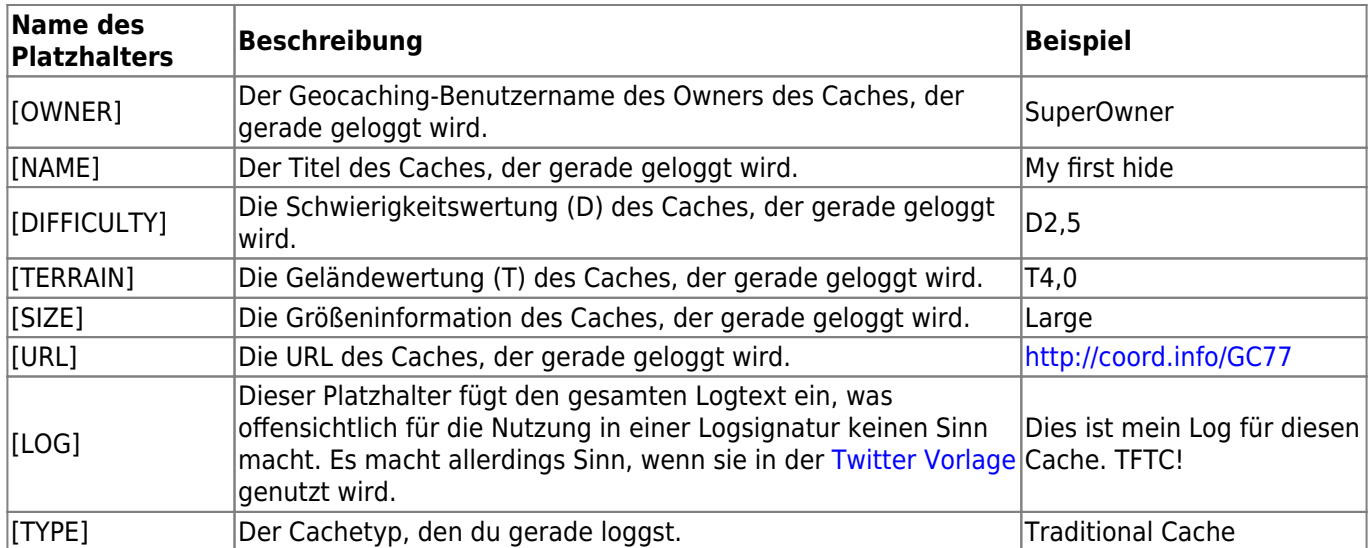

#### <span id="page-20-0"></span>**Andere Log-Optionen**

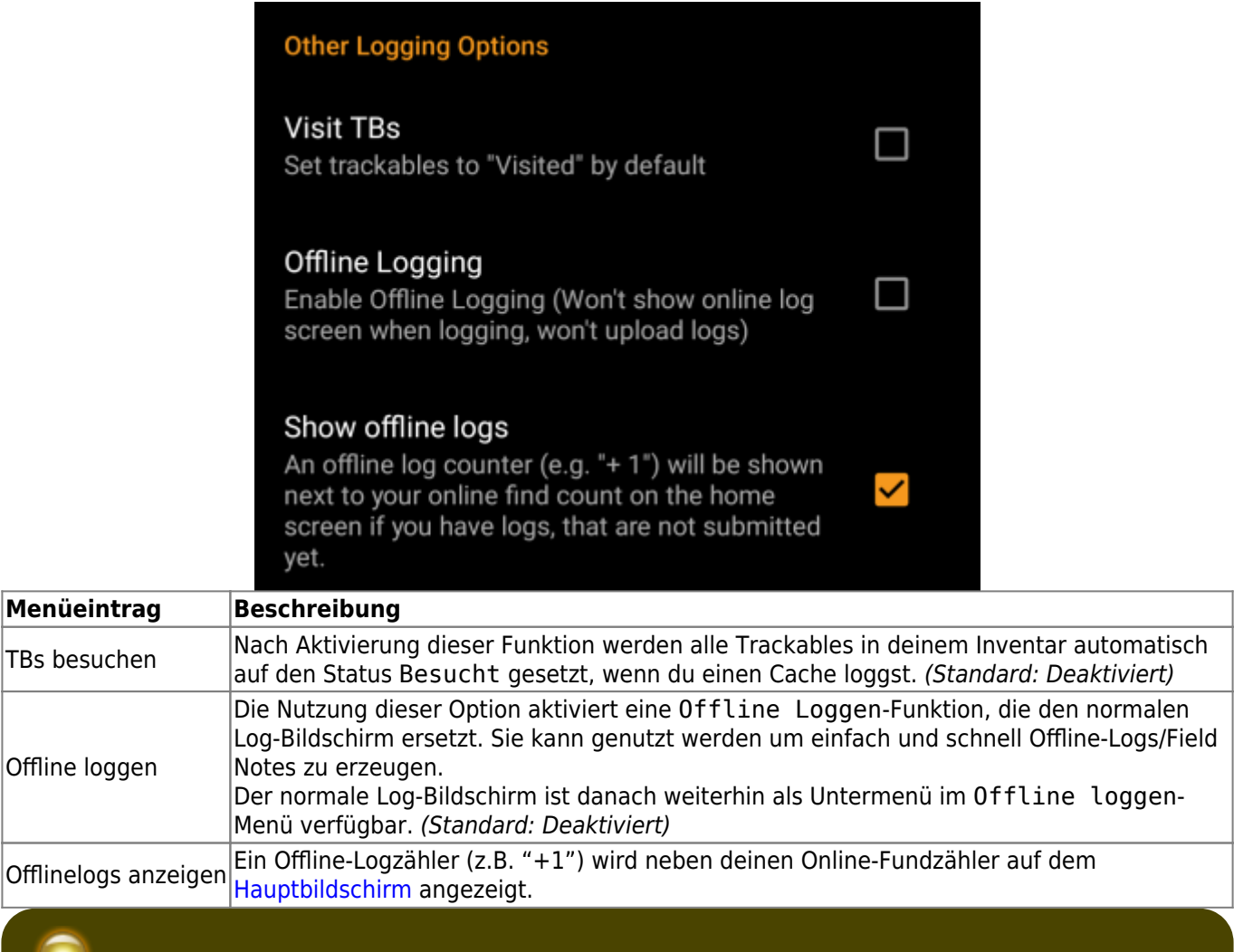

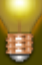

Du erfährst mehr über die Offline-Funktionen von c:geo auf der Seite [Offline-Funktionen](https://cgeo.droescher.eu/de/offline)!

## <span id="page-21-0"></span>**Offline-Daten**

Mehr Details zur Offline-Nutzung findest du auf der Seite [Offline-Nutzung](https://cgeo.droescher.eu/de/offline)!

#### <span id="page-21-1"></span>**Allgemein**

團

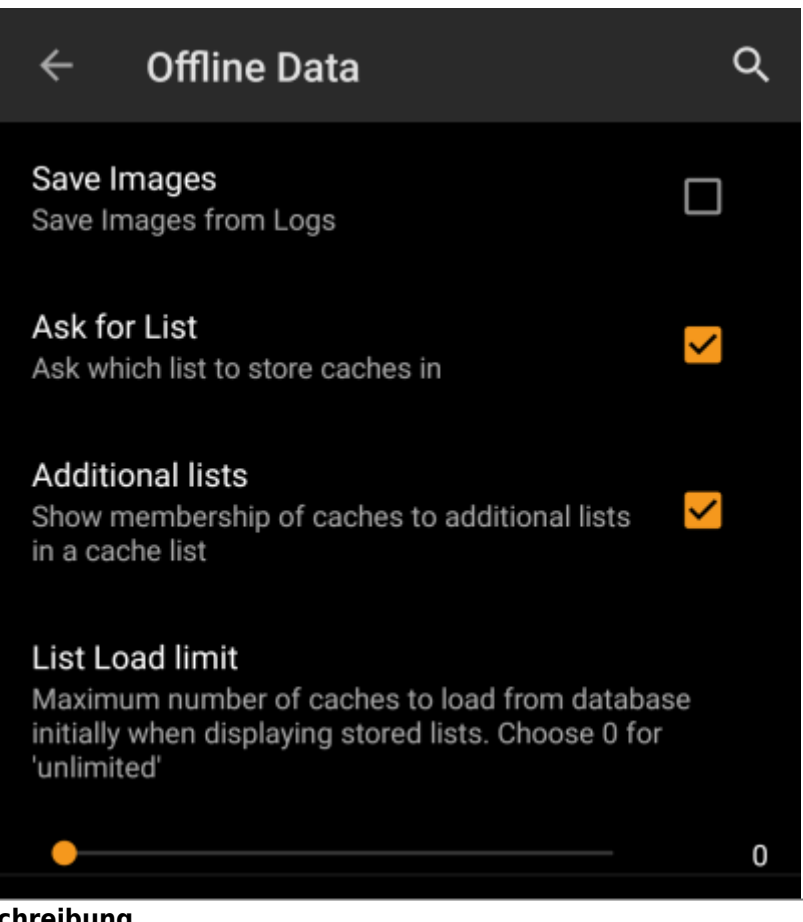

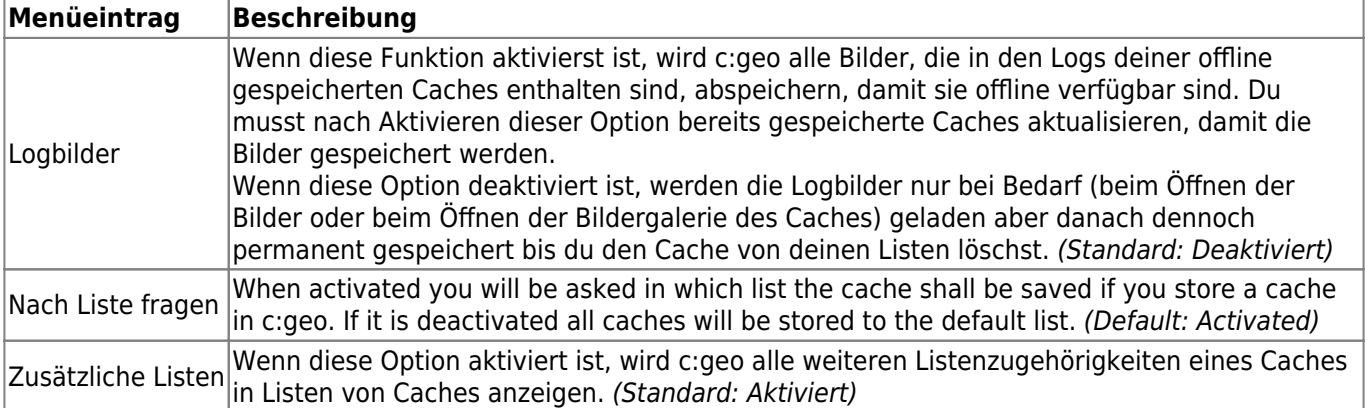

#### <span id="page-21-2"></span>**GPX**

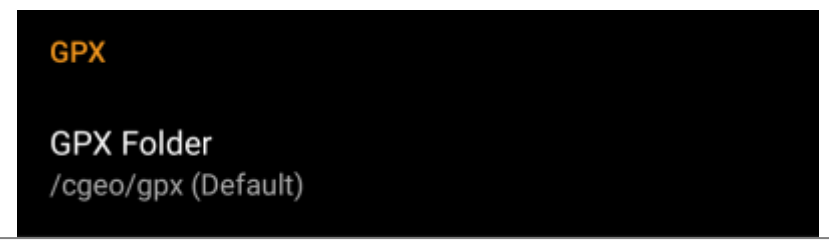

#### **Menüeintrag Beschreibung**

GPX-Ordner Wähle das Verzeichnis wo von c:geo exportierte GPX-Dateien gespeichert werden sollen. (Standard:/cgeo/gpx)

#### <span id="page-22-0"></span>**Datenbank und Geocache-Daten**

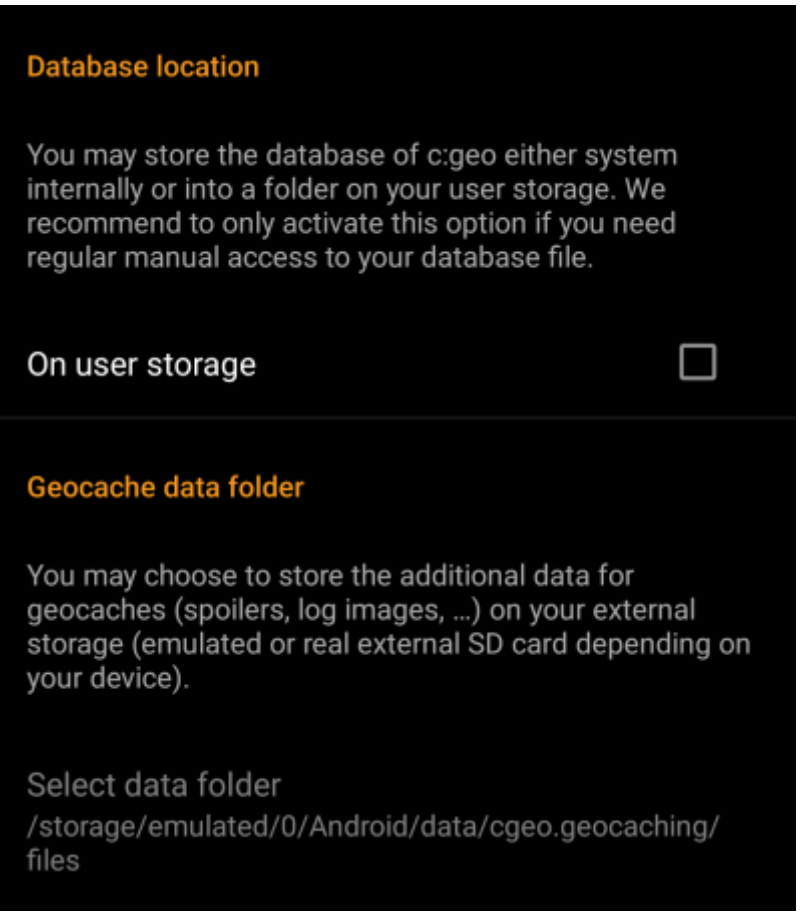

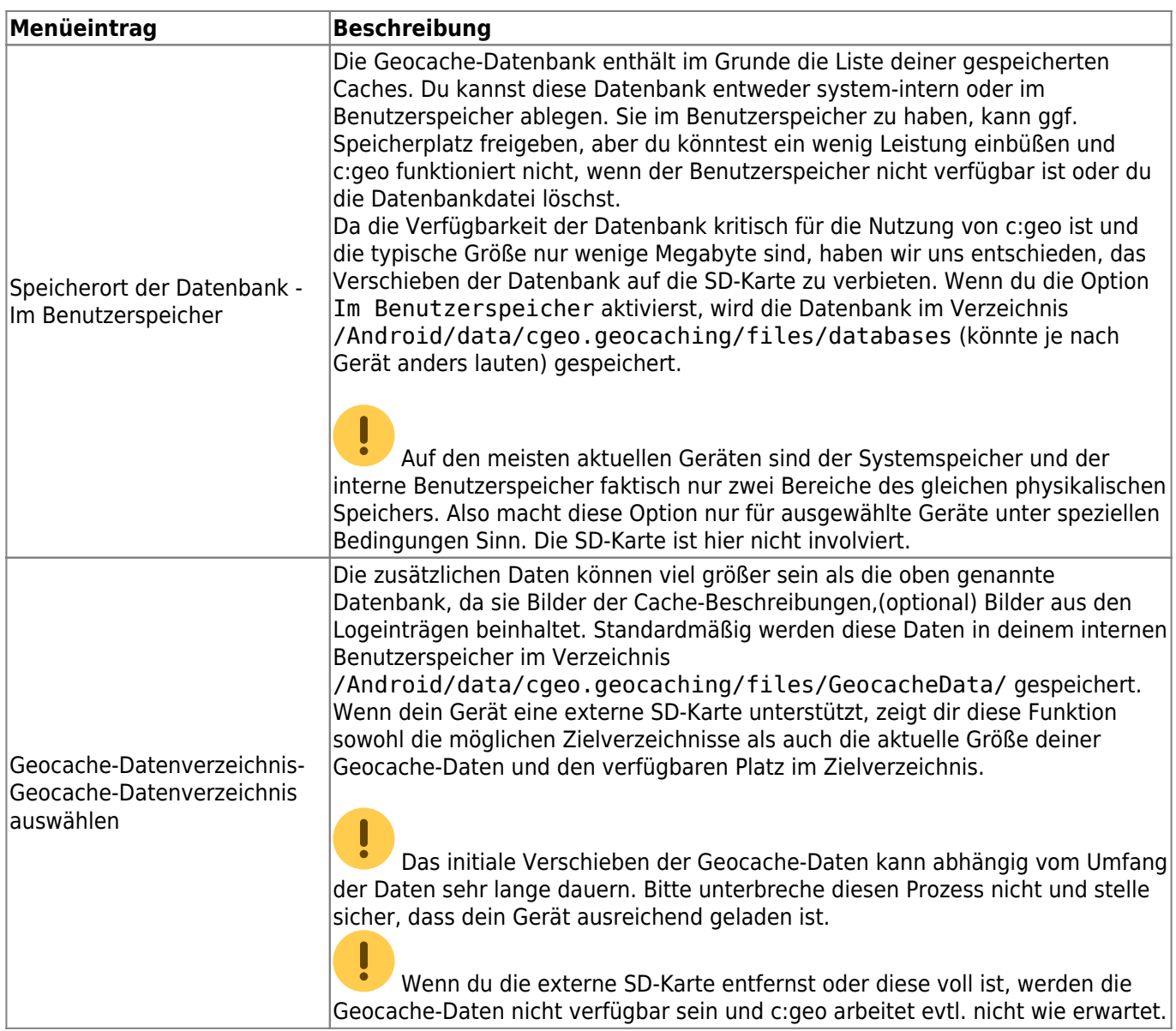

#### <span id="page-23-0"></span>**Wartung**

#### Maintenance

c:geo stores images and other files related to a cache in a dedicated folder. In some cases (e.g. when importing/<br>exporting the database) this folder may contain obsolete files that can be deleted here.

#### **Delete orphaned files**

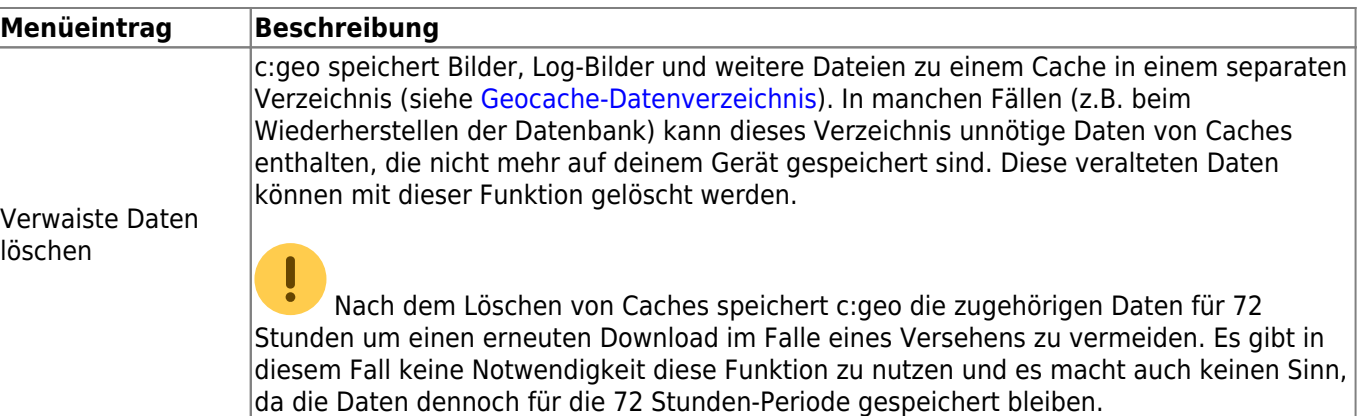

## <span id="page-24-2"></span><span id="page-24-0"></span>**Navigation**

### <span id="page-24-1"></span>**Offline-Routing**

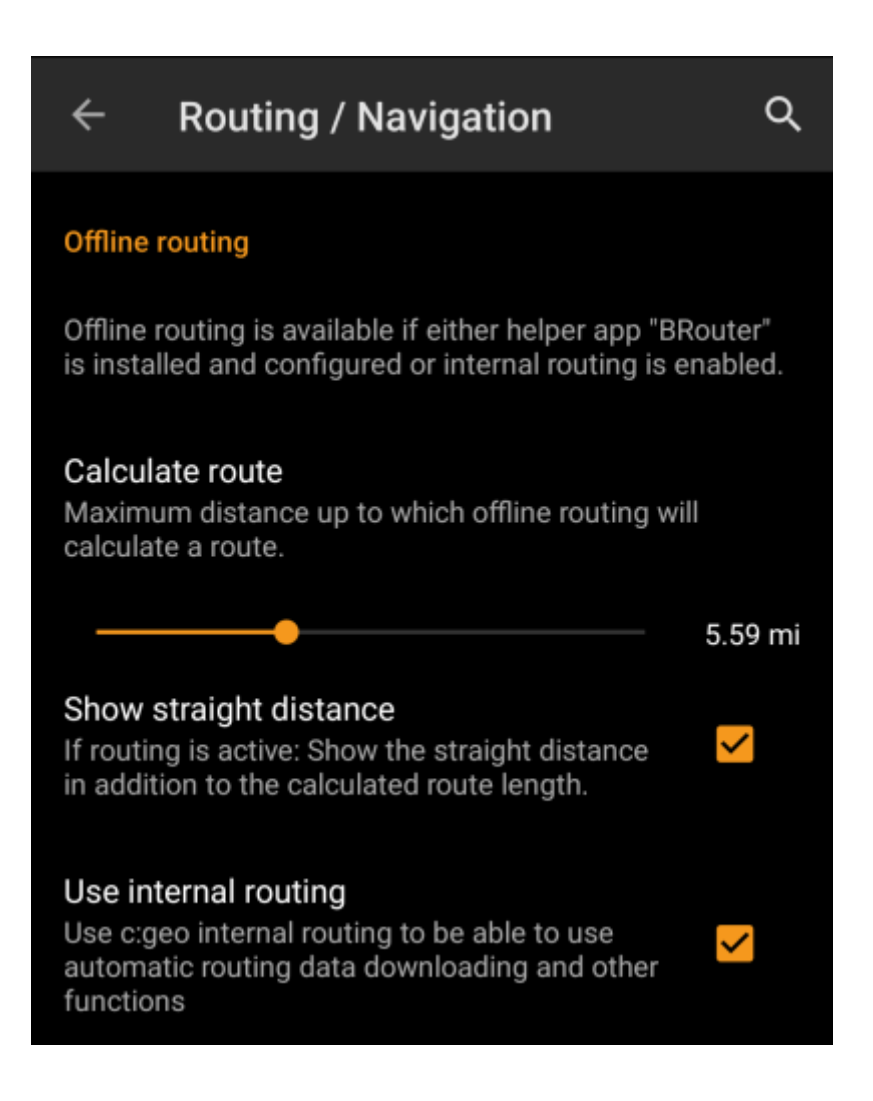

Г

 $\mathbf 0$ 

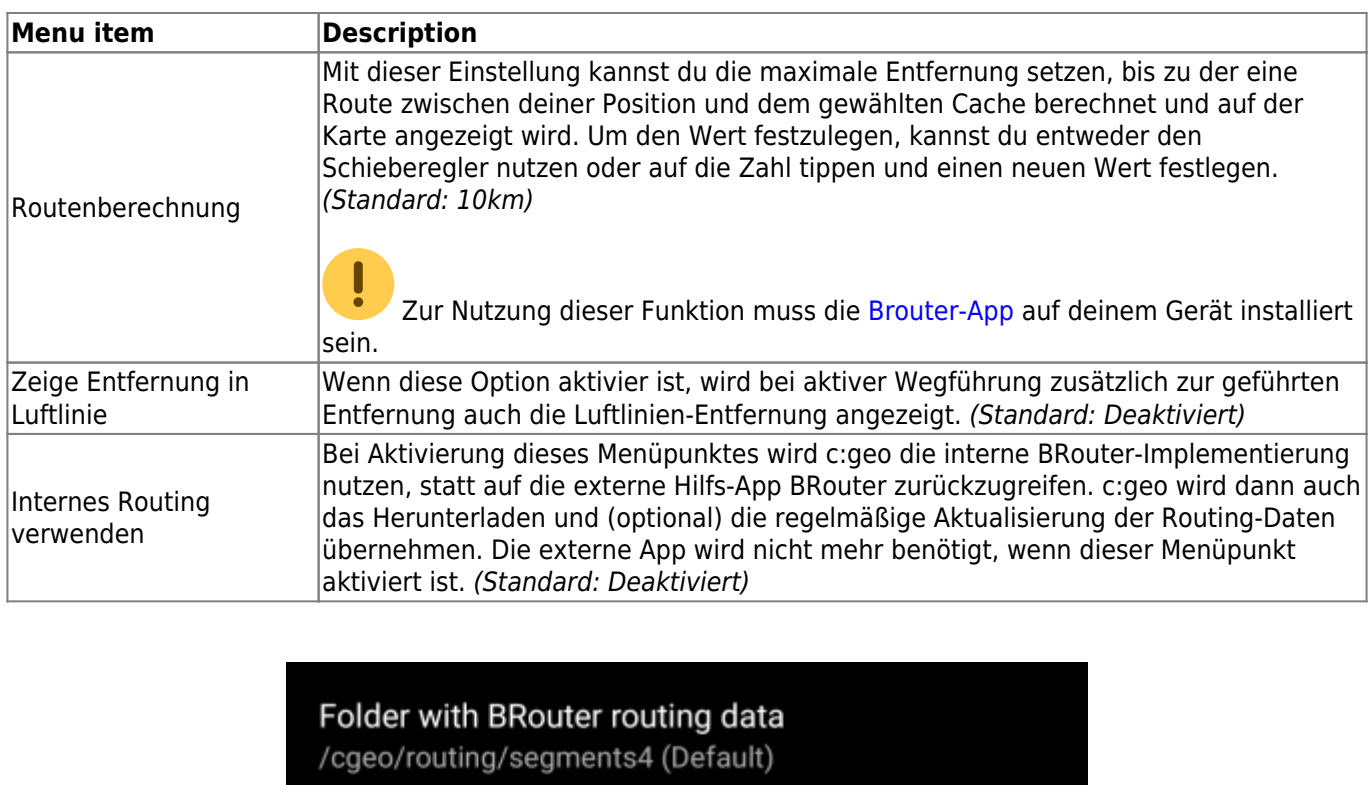

#### Automatic download

Automatically offer to download missing routing tile data.

### Update interval

Reminds you every x days for an update check (valid only<br>for files you have downloaded from within c:geo), 0=off

## "Walk" profile shortest.brf

### "Bike" profile trekking.brf

"Car" profile car-eco.brf

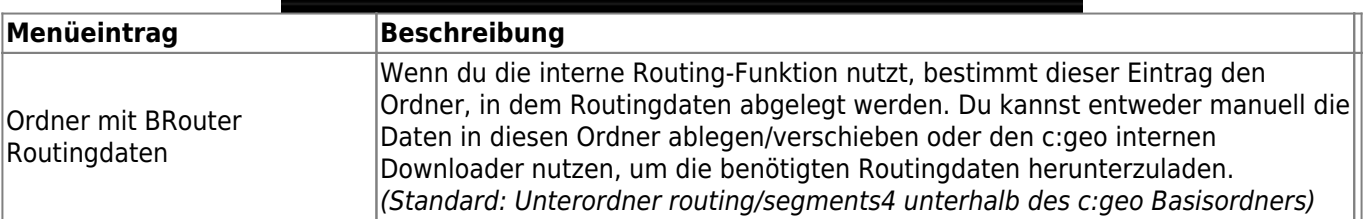

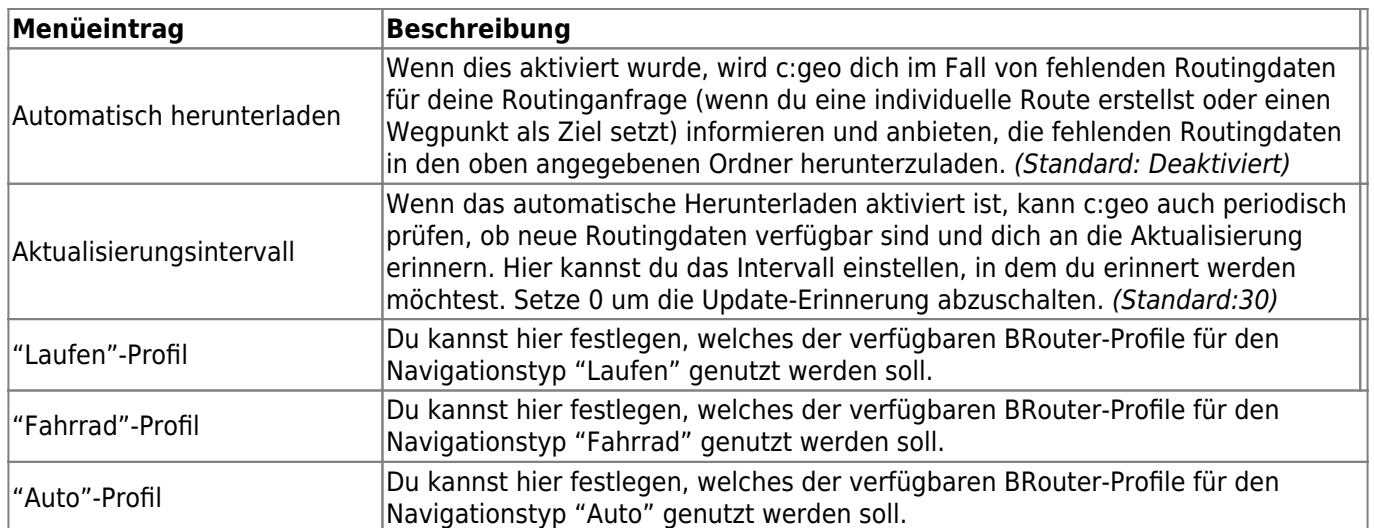

### <span id="page-26-0"></span>**Navigationswerkzeuge**

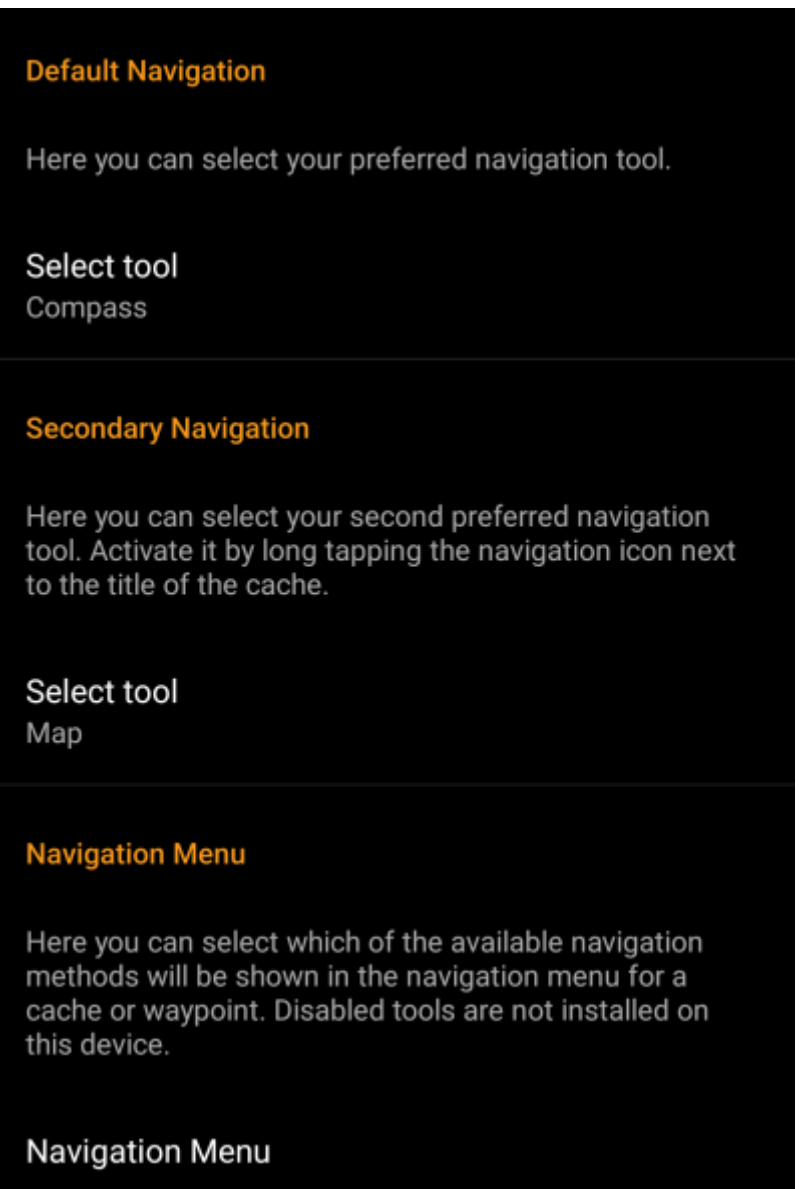

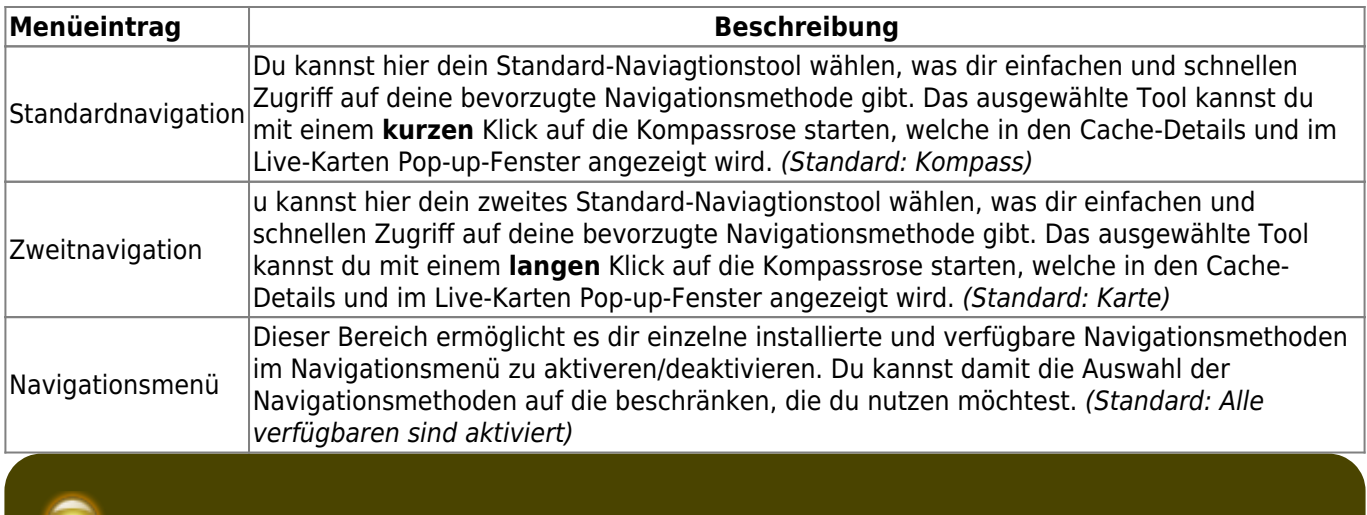

靊

Schaue auf die Seite [Unterstützte Navigationsmethoden](https://cgeo.droescher.eu/de/navigation) für detaillierte Information zu den verfügbaren Navigationsmethoden.

## <span id="page-27-2"></span><span id="page-27-0"></span>**System**

### <span id="page-27-1"></span>**Basisordner, Positionierung & Orientierung**

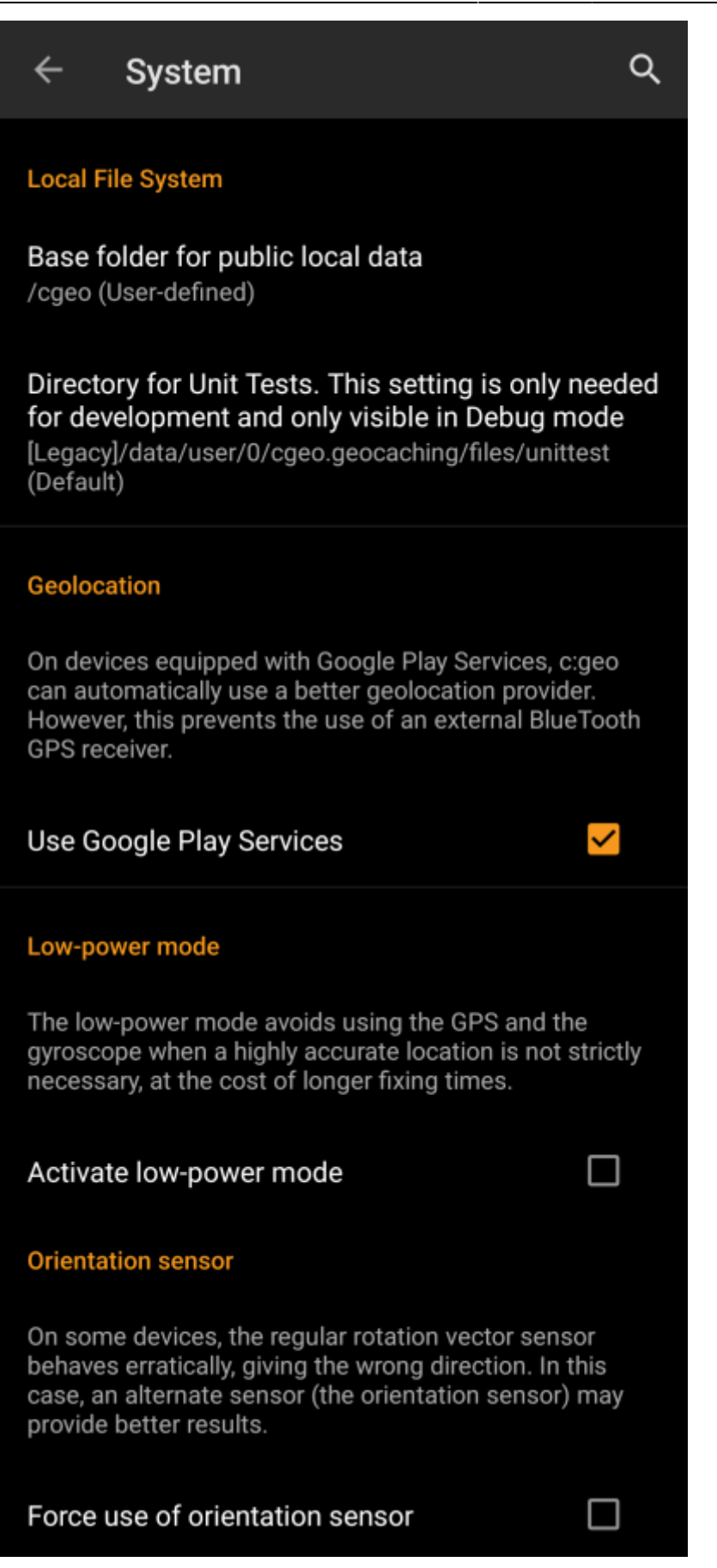

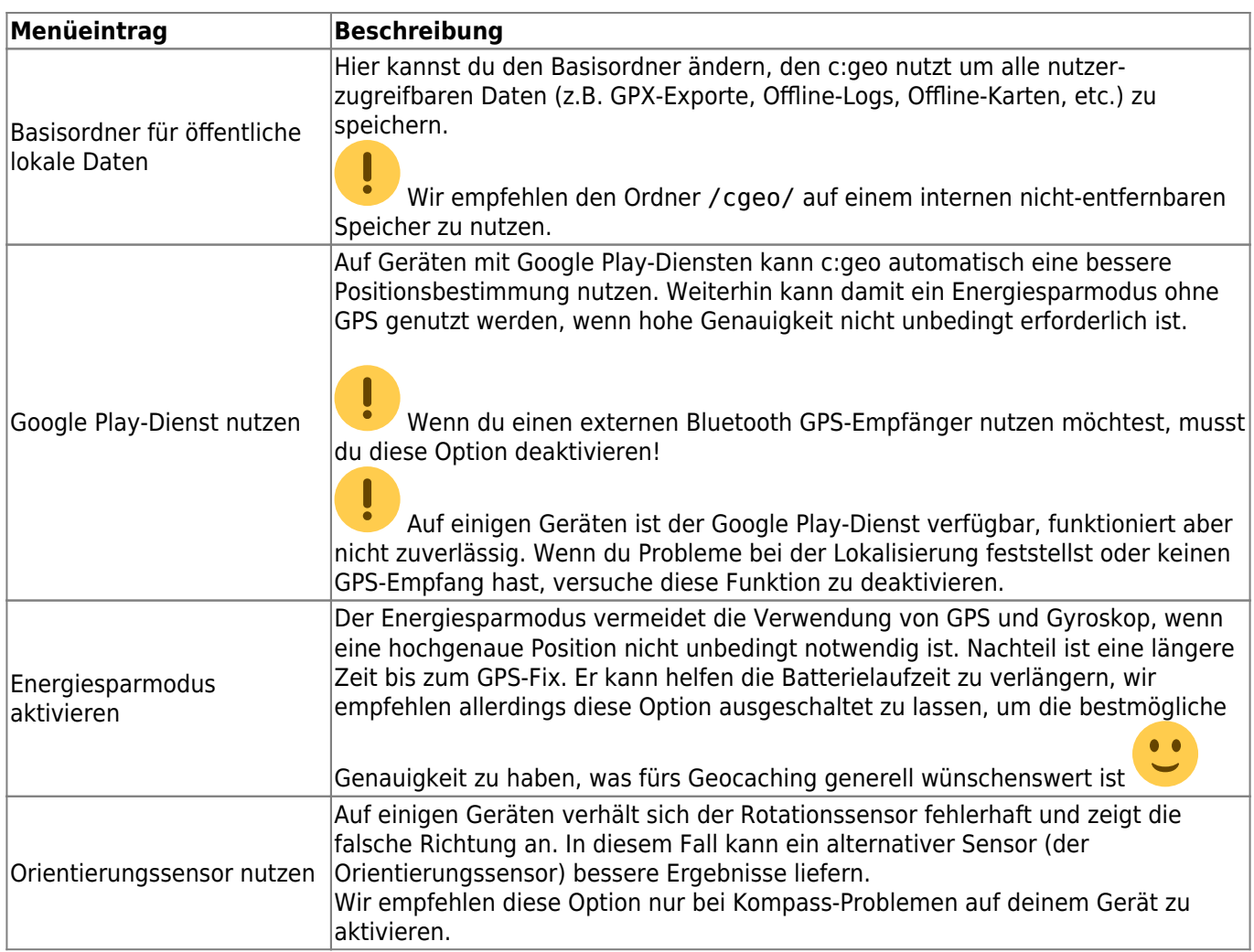

## <span id="page-29-0"></span>**Beschleunigung & Fehlersuche**

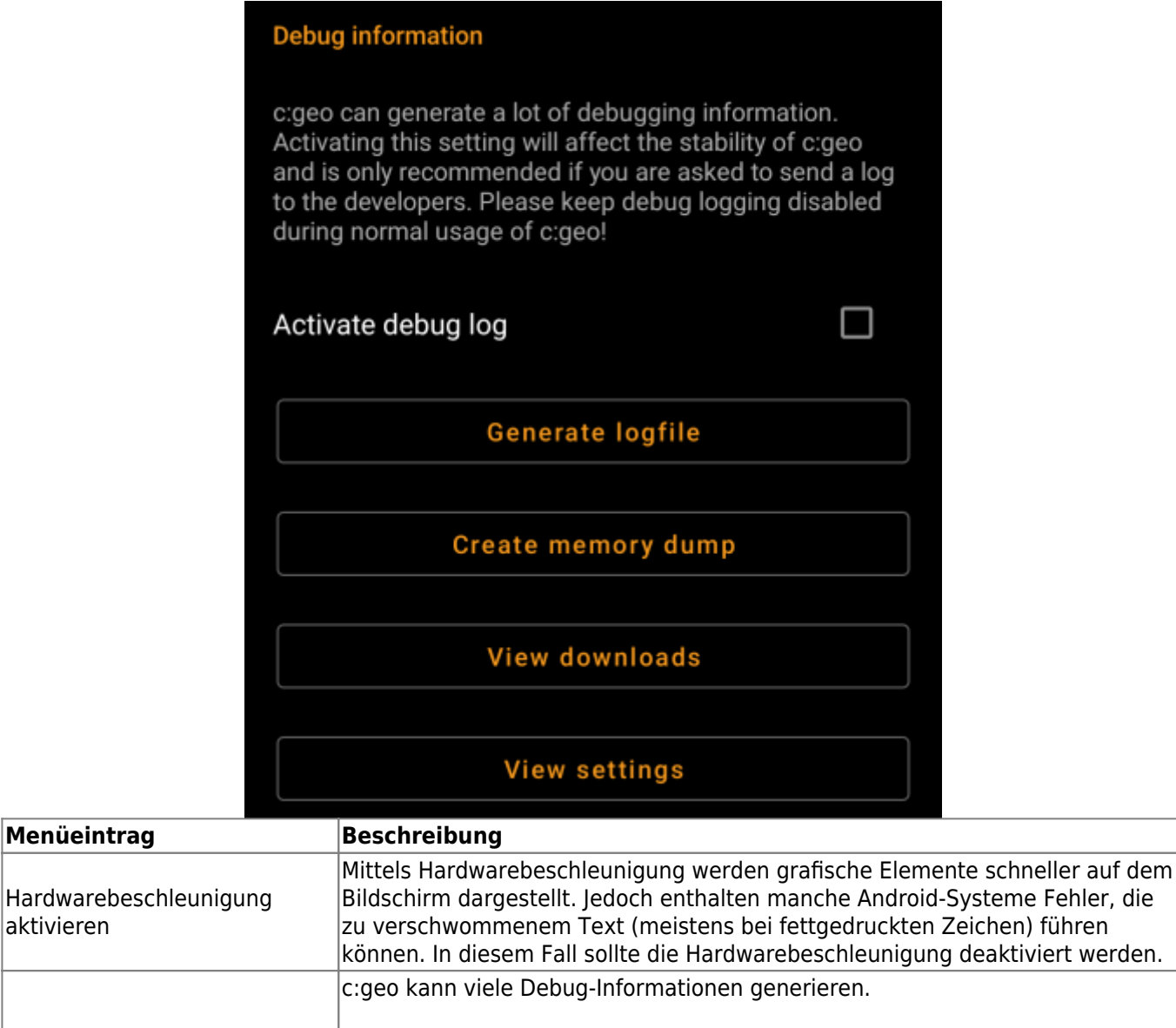

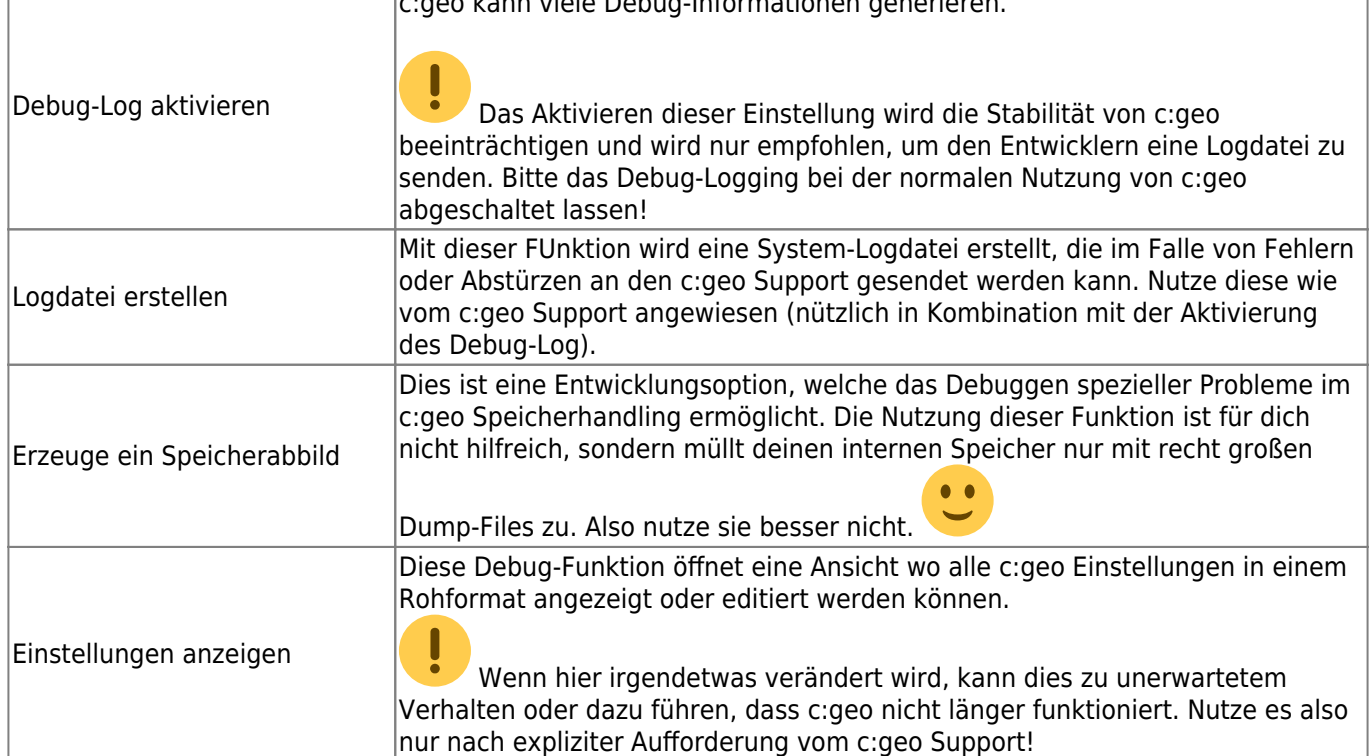

### <span id="page-31-0"></span>**Sichern / Wiederherstellen**

#### <span id="page-31-1"></span>**Sicherung erstellen**

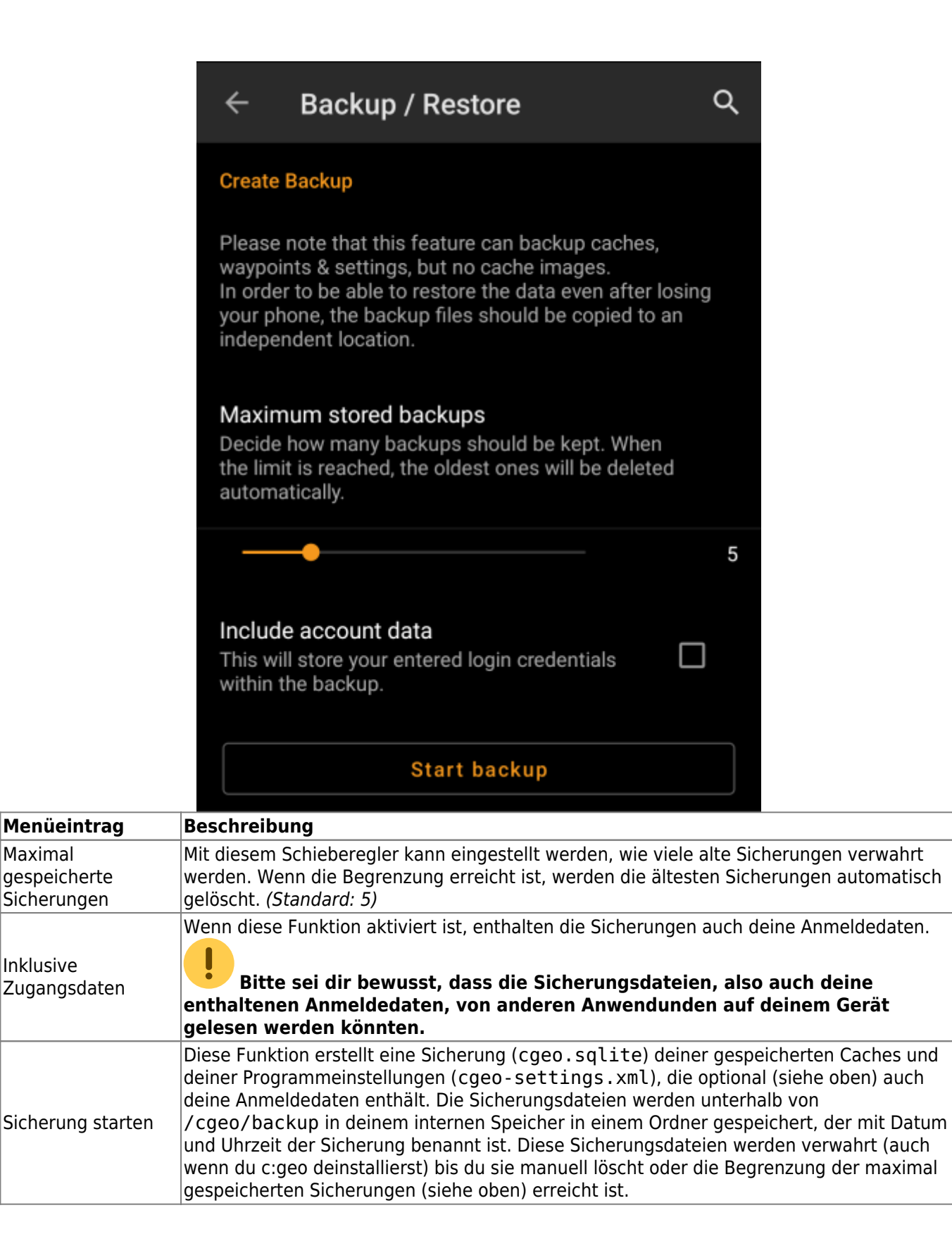

### <span id="page-32-0"></span>**Sicherung wiederherstellen**

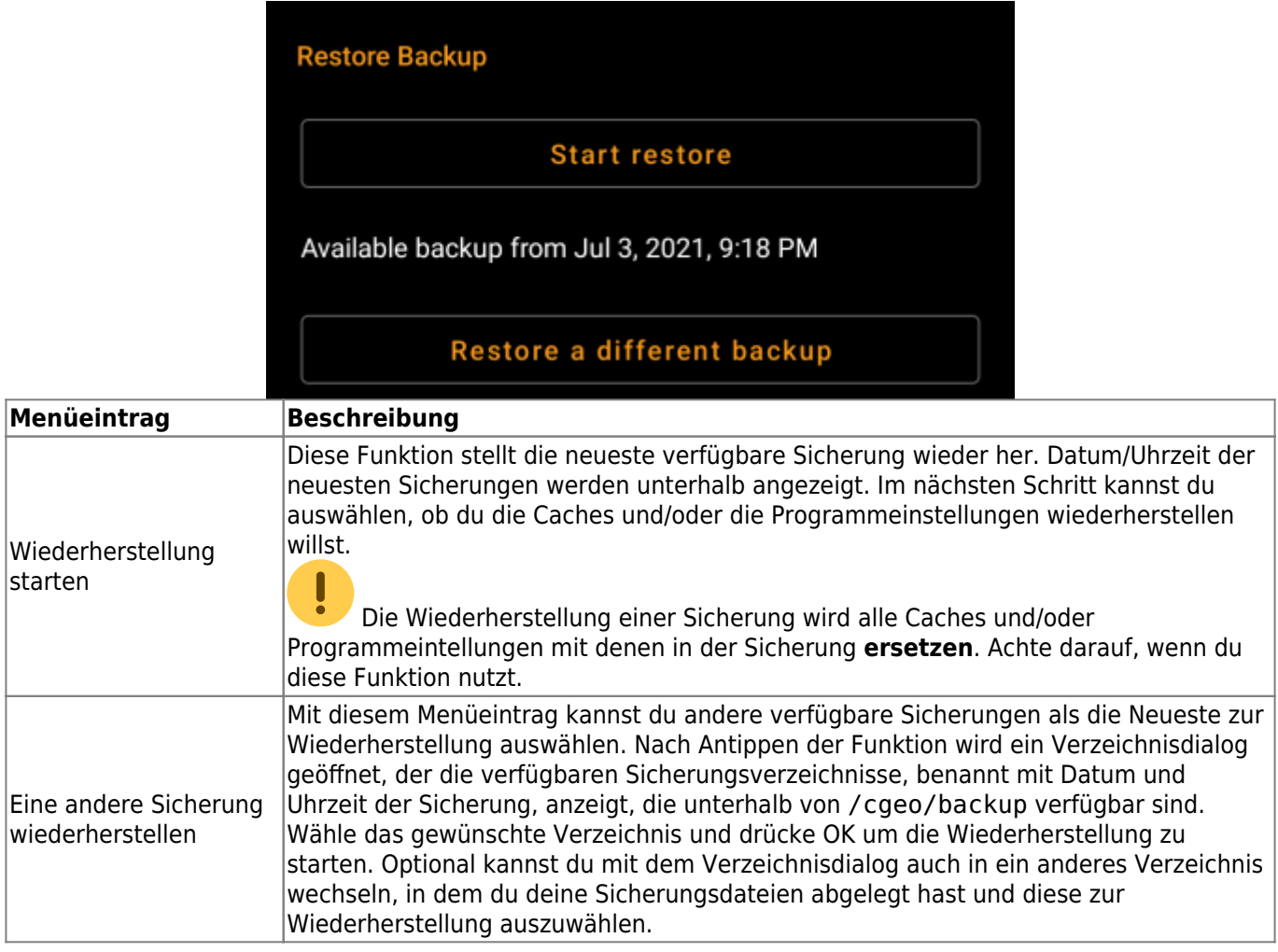